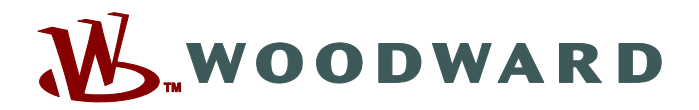

# **SCADApter**

# **Справочник SCADAP-1.2-RU-MAN Инструмент сопоставления протоколов SCADA**

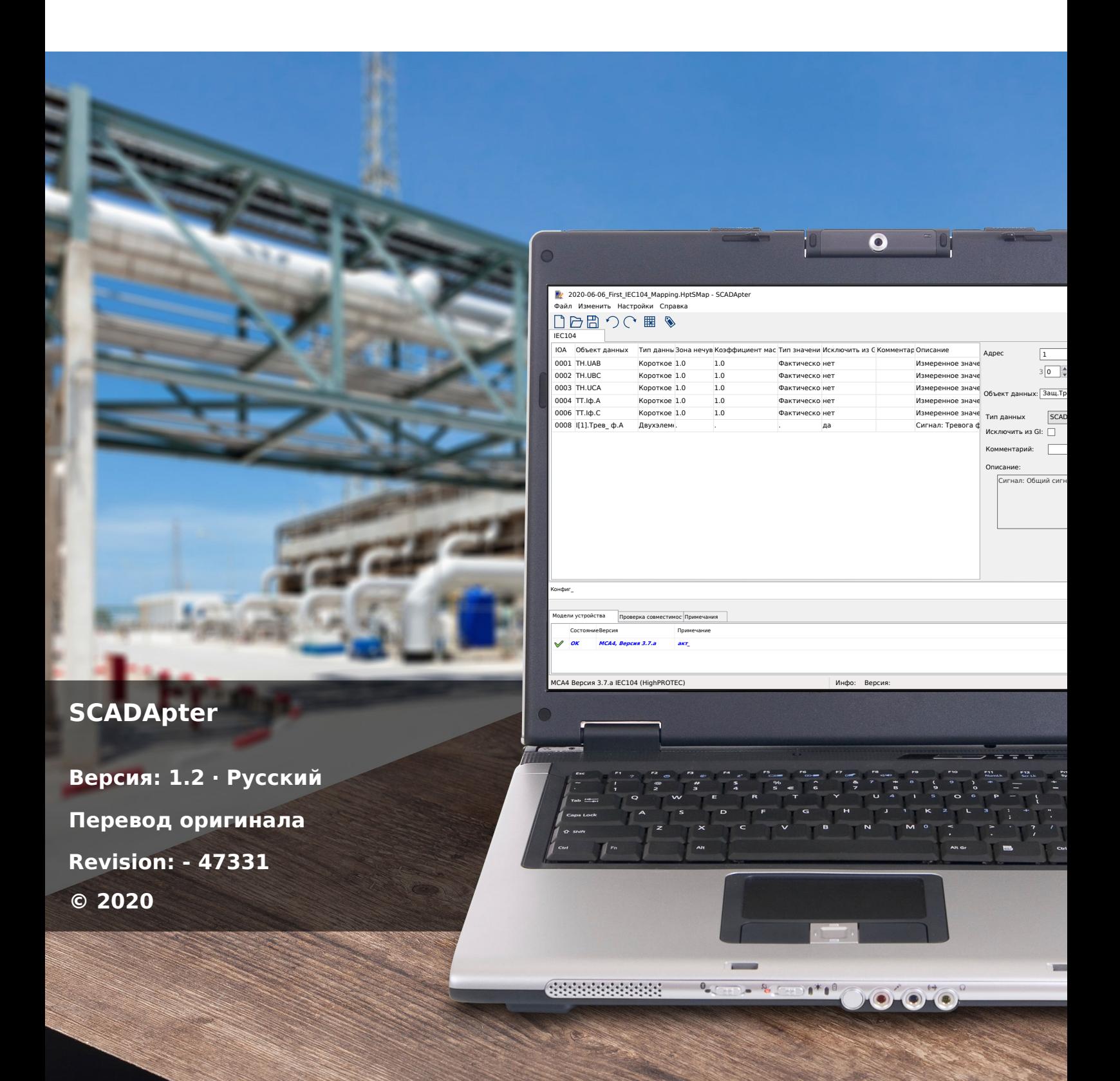

### **Woodward Kempen GmbH**

Krefelder Weg 47 ∙ D–47906 Kempen (Germany) Postfach 10 07 55 (P.O.Box) ∙ D–47884 Kempen (Germany) Телефон: +49 (0) 21 52 145 1

Интернет: www.woodward.com

Телефон: +49 (0) 21 52 145 331 Факс: +49 (0) 21 52 145 354 Эл. почта: SalesPGD\_EMEA@woodward.com

Телефон: +49 (0) 21 52 145 614 Факс: +49 (0) 21 52 145 354 Эл. почта: industrial.support@woodward.com © 2020 Woodward Kempen GmbH

# Содержание

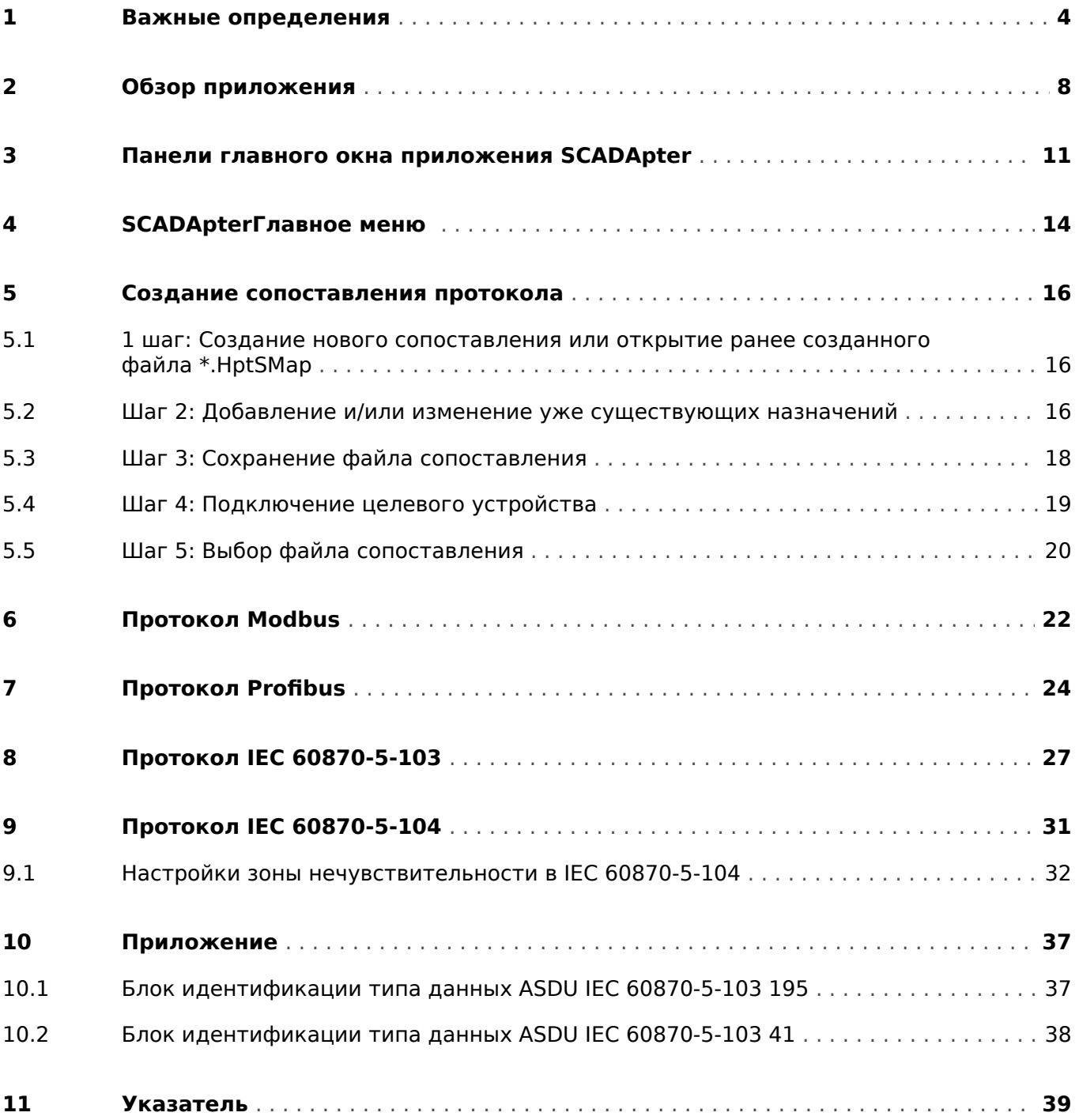

# <span id="page-3-0"></span>**1 Важные определения**

Сообщения приведенных ниже типов предназначены для обеспечения безопасной для жизни и здоровья персонала эксплуатации устройства, а также обеспечения нормальной работы устройства в течение всего срока службы.

### **ОПАСНОСТЬ!**

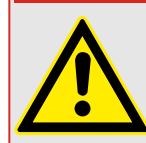

ОПАСНО! — указывает опасную ситуацию, которая может немедленно привести к тяжким телесным повреждениям или летальному исходу, если ее не предотвратить.

### **ПРЕДУПРЕЖДЕНИЕ!**

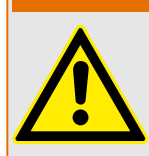

ВНИМАНИЕ — указывает на опасную ситуацию, которая может привести к тяжким телесным повреждениям или летальному исходу, если ее не предотвратить.

### **ОСТОРОЖНО!**

ОСТОРОЖНО — указывает на возможную опасную ситуацию, которая может привести к повреждениям легкой или средней тяжести, если ее не предотвратить.

### **ПРИМЕЧАНИЕ!**

ПРИМЕЧАНИЕ — описание ситуаций, не представляющих опасности для жизни и здоровья.

Данный символ обозначает полезные указания и рекомендации, а также содержит информацию для эффективной и бесперебойной работы.

#### **Надлежащее использование устройства и данного руководства**

#### **ПРЕДУПРЕЖДЕНИЕ!**

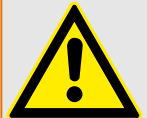

СЛЕДУЙТЕ НАСТОЯЩИМ ИНСТРУКЦИЯМ

Перед началом установки, эксплуатации или технического обслуживания оборудования тщательно ознакомьтесь с настоящим руководством и всей прочей необходимой документацией, относящейся к конкретным операциям. Выполняйте все указания и предупреждения по технике безопасности, действующие на предприятии. Невыполнение этих инструкций может привести к телесным повреждениям и/или к имущественному ущербу.

#### ПРЕДУПРЕЖДЕНИЕ!

#### ЦЕЛЕВОЕ ПРИМЕНЕНИЕ

Несанкционированное внесение изменений в оборудование или в методику его применения, выходящее за установленные механические, электрические и прочие эксплуатационные ограничения, может повлечь за собой травмы и/или материальный ущерб, в том числе привести к повреждению самого оборудования. Любые подобные изменения: (1) являются «неправильным применением» и/или «небрежностью» в соответствии с терминологией, принятой в гарантийных документах; соответственно, предприятие-изготовитель не обеспечивает гарантийным обслуживанием все вытекающие повреждения, (2) отменяет действие сертификатов и разрешительных документов на данное оборудование.

Программируемые устройства, описанные в настоящем руководстве, предназначены для защиты и управления силовым оборудованием и рабочими устройствами с питанием от источников напряжения с фиксированной частотой, например фиксированной частотой 50 или 60 Гц. Они не предназначены для использования с приводами с переменной частотой. Эти устройства предназначены для установки в низковольтных отсеках панелей распределительных щитов среднего уровня напряжения или в панелях с децентрализованной защитой. Программирование и настройка параметров должны соответствовать требованиям концепции системы защиты (оборудования, защита которого осуществляется с помощью данных устройств). Необходимо запрограммировать устройство и настроить его параметры так, чтобы оно надлежащим образом распознавало рабочие условия (сбои) и управляло ими (например, путем выключения прерывателя). Правильное использование требует резервной защиты дополнительным защитным устройством. Перед началом работы и после внесения изменений в программу (изменения значений параметров), необходимо провести испытания и задокументировать результаты, подтверждающие соответствие новой программы и новых значений параметров концепции системы защиты.

В целях контроля работоспособного состояния программируемого защитного устройства контакт самодиагностики (контакт под напряжением) должен быть соединен с системой автоматики подстанции. Очень важно, чтобы с контакта самодиагностики (контакта под напряжением) программируемого защитного устройства поступало аварийное оповещение, требующее безотлагательного вмешательства при срабатывании. Аварийный сигнал указывает на то, что устройство больше не обеспечивает защиту цепи и системе требуется обслуживание.

Ниже перечислены типовые области применения модельного ряда устройств данного типа:

- Защита ввода
- Защита электросети
- Защита оборудования
- Защита трансформатора
- Защита генератора

Данные устройства не предназначены для иных целей. Это также относится к использованию частично укомплектованного оборудования. Предприятиеизготовитель не несет ответственности за ущерб, вызванный нецелевым применением оборудования. Всю ответственность в этом случае несет пользователь. В целях обеспечения надлежащего применения устройства: Следует соблюдать технические условия и допуски, установленные Woodward.

#### **Устаревшая документация**

С момента публикации данной версии руководства в его текст могли быть внесены изменения. Чтобы убедиться, что вы пользуетесь последней редакцией документа, посетите раздел загрузок нашего веб-сайта.

Последняя редакция настоящего технического руководства и обновленный список исправлений доступны на веб-сайте Woodward.

- Перейдите на веб-сайт компании ( $\Longrightarrow$  www.woodward.com) и выполните поиск необходимых документов. (Идентификатор каждого документа напечатан на его обложке.)
- Кроме того, на каждом устройстве Prot WIN SW напечатан индивидуальный QR-код. Отсканируйте этот код, и откроется сетевая папка со всеми соответствующими документами в последней версии.

#### **Важная информация**

В соответствии с требованиями заказчика устройства укомплектованы модульно (по кодам заказа). Обозначения соединительных разъемов устройства приводятся на верхней панели корпуса (электрическая схема).

**ПРЕДУПРЕЖДЕНИЕ!**

#### **ОСТОРОЖНО!**

#### Электростатический разряд

Все электронные компоненты в той или иной степени чувствительны к электростатическому разряду. Для защиты этих компонентов от повреждений необходимо принять специальные меры по снижению или исключению вероятности электростатического разряда. При работе с устройством или вблизи него соблюдайте следующие указания:

1. Перед началом технического обслуживания устройства снимите статическое электричество с тела, прикоснувшись к заземленному металлическому объекту (трубе, аппаратурному шкафу раме и т. п.).

2. Избегайте накопления статического электричества на теле — не применяйте спецодежду из синтетических материалов. Используйте хлопковую или хлопчатобумажную спецодежду, поскольку она не задерживает электростатические заряды так, как синтетическая.

3. Храните пластмассу, винил, пенопласт и прочие материалы (например, посуду из пенополистирола, бутылки, корзины для бумаг, упаковки из-под сигарет, целлофановую обертку, книги в виниловых обложках и т. п.) вдали от оборудования и рабочей зоны.

4. Не извлекайте печатные платы из корпуса устройства без крайней необходимости. Если печатные платы необходимо извлечь, соблюдайте следующие правила:

- Убедитесь в безопасности изолирования от источника питания. Все соединители должны быть отсоединены.
- Прикасаться можно только к краям ППМ.
- Не прикасайтесь руками к электрическим проводникам, клеммам или другим проводящим устройствам печатной платы.
- При замене ППМ новая ППМ должна находиться в пластиковом неэлектризующемся защитном пакете, пока вы не будете готовы ее установить. Сразу после демонтажа старой ППМ со шкафа управления необходимо поместить ее в неэлектризующийся защитный пакет.

Для предотвращения повреждения электронных компонентов вследствие неправильного обращения обратитесь к технической инструкции компании Woodward (82715) «Руководство по обслуживанию и защите электронных управляющих устройств, печатных плат и модулей».

Woodward сохраняет за собой право в любой момент вносить изменения в текст настоящего документа. Информация, предоставленная Woodward, считается точной и надежной. Тем не менее, Woodward не несет ответственности за ее достоверность, за исключением специально оговоренных случаев.

#### **© 2020 Woodward. Все права защищены.**

#### <span id="page-7-0"></span> $\overline{2}$ Обзор приложения

SCADApter — это графический инструмент сопоставления протоколов SCADA. Он позволяет отличать сопоставления с объектом данных конкретного протокола от измеренных значений и логических состояний защитного устройства.

### ПРИМЕЧАНИЕ!

В настоящее время только устройства HighPROTEC с версии 3.6 поддерживают настраиваемые протоколы SCADA. Подробный список совместимости см. в «Совместимость».

Настраиваемый протокол SCADA позволяет обеспечить полную совместимость устройства защиты с ранее использовавшимся устройством защиты, чтобы не было необходимости вносить изменения в существующие параметры связи SCADA.

Такие определенные сопоставления сохраняются в особом файле конфигурации SCADA с расширением . HptSMap. Наконец, можно получить доступ к файлу \* . HptSMap после установки соединения между Smart view и защитным устройством, чтобы с помощью приложения Smart view можно было передать сопоставления и включить их на защитном устройстве.

Приложение SCADApter можно загрузить обычным способом, например, с помощью кнопки «Пуск» в ОС Windows. Но если программа Smart view уже установлена, будет удобнее использовать элемент меню [Инструменты → SCADApter].

<span id="page-8-0"></span>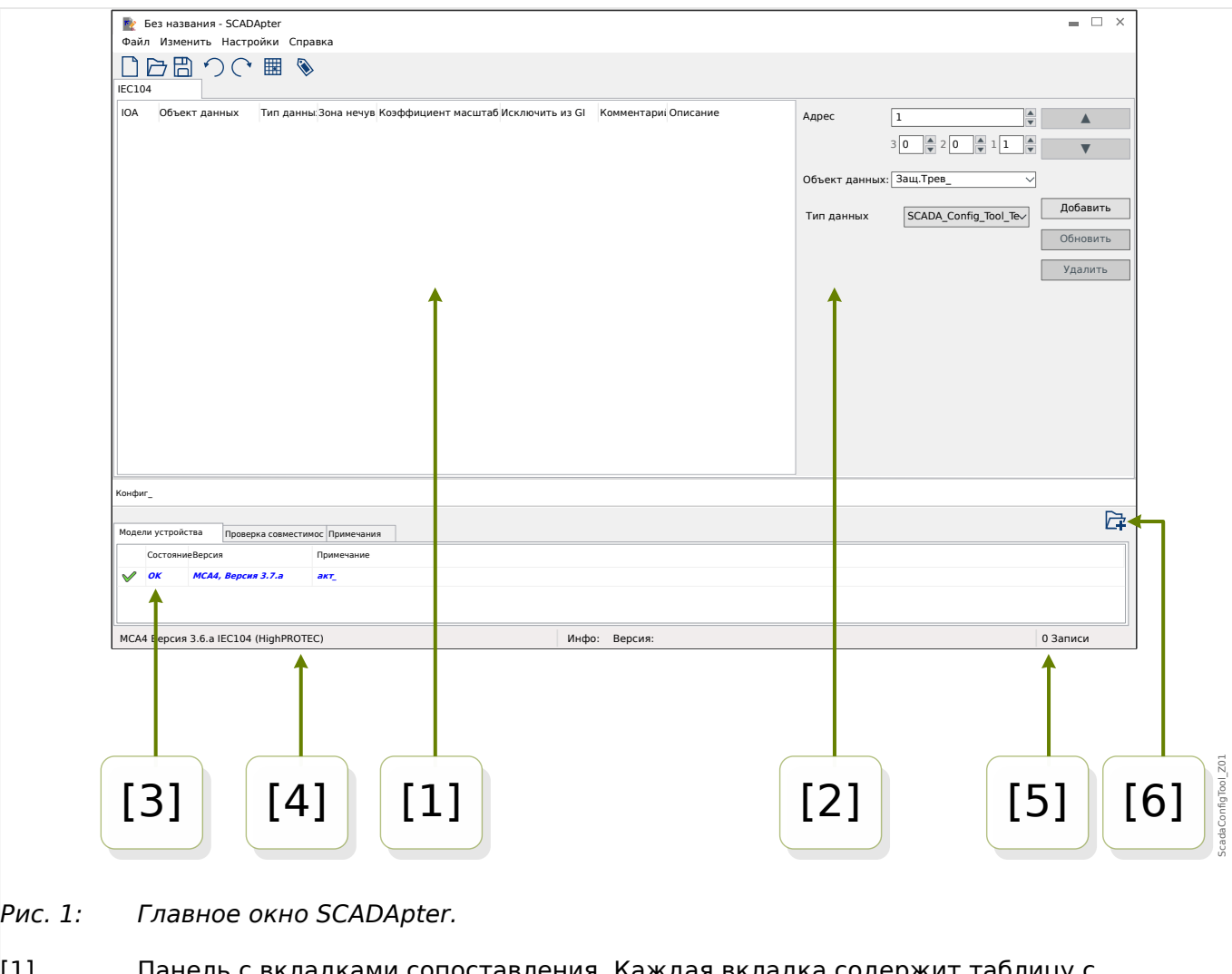

- [1] Панель с вкладками сопоставления. Каждая вкладка содержит таблицу с сопоставлениями точек данных. См. раздел  $\Box$  «[1] Панель управления».
- [2] Панель для определения новых назначений. См. раздел ╚⇒ «[2] Область [сопоставления»](#page-11-0).
- [3] Окно «Конфигурация» (для проверки соответствия загруженных в данный момент данных о модели устройства). См. раздел  $\Box$  «[3] Окно «Конфигурация»».
- [4] Сведения о загруженных в данный момент данных о модели устройства и имени протокола SCADA.
- [5] Число назначений, определенных на данный момент.
- [6] Кнопка для загрузки дополнительных моделей устройства. (См. ╚> «5.3 Шаг 3: [Сохранение файла сопоставления».](#page-17-0))
	- Подробнее о панелях и кнопках, а также их функциях: ╚ «3 Панели главного [окна приложения SCADApter»](#page-10-0)
	- Описание элементов меню: ╚ +> «4 SCADApterГлавное меню »

#### **Совместимость**

Действия по созданию сопоставления см. в  $\Box$  «5 Создание сопоставления [протокола».](#page-15-0)

<span id="page-9-0"></span>SCADApter поддерживает следующие протоколы SCADA и устройства защиты:

Протоколы SCADA

- [Modbus](#page-21-0) (см.  $\Box$  «6 Протокол Modbus»)
- Profibus (см.  $\Box$  «7 Протокол Profibus»)
- [IEC 60870-5-103](#page-26-0) (см.  $\Box$  «8 Протокол IEC 60870-5-103»)
- [IEC 60870-5-104](#page-30-0) (см.  $\Box$ » «9 Протокол IEC 60870-5-104»)

Защитные устройства

- Все устройства HighPROTEC, начиная с версии **3.6** (только Modbus и IEC 60870-5-104).
- Все устройства HighPROTEC с версии **3.7** (все эти протоколы SCADA).

#### **Установка SCADApter**

Системные требования

Windows 7, Windows 8.x или Windows 10

Приложение SCADApter не требует отдельной установки, поскольку всегда устанавливается вместе с программой Smart view.

#### **Удаление SCADApter**

Приложение SCADApter не требует отдельного удаления, поскольку всегда удаляется вместе с программой Smart view.

#### <span id="page-10-0"></span>Панели главного окна приложения SCADApter 3

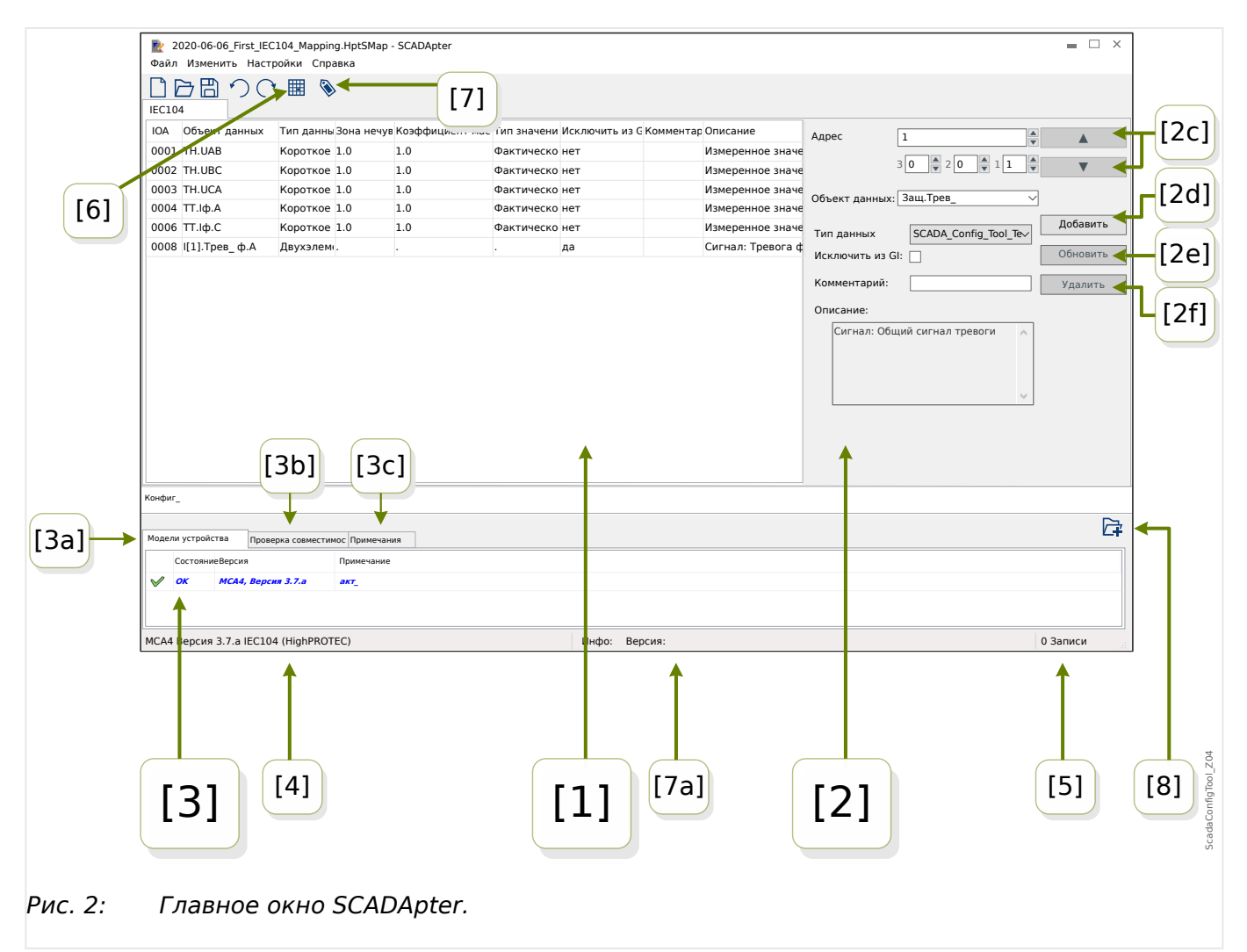

- [1] панель с вкладками сопоставления. Количество функций отображаемых вкладок зависит от выбранного протокола SCADA. См. раздел  $\Box$  > «[1] Панель управления».
- [2] панель для определения и изменения назначений. См. раздел  $\Box$  > «[2] Область сопоставления».
- [3] окно «Конфигурация» (для проверки соответствия загруженных в данный момент данных о модели устройства). См. раздел  $\Box$  «[3] Окно «Конфигурация»».
- [За] сведения о загруженных в данный момент данных о модели устройства и имени протокола SCADA. (См.  $\Box$  «5.1 1 шаг: Создание нового сопоставления или открытие ранее созданного файла \*. HptSMap».)
- [3b] вкладка с подробным списком проблем с совместимостью. (См.  $\Box$ ) «5.3 Шаг 3: Сохранение файла сопоставления».)
- [3с] вкладка с дополнительными примечаниями, которые может ввести пользователь. (См. -> «5.3 Шаг 3: Сохранение файла сопоставления».)
- [4] сведения об активной на данный момент модели устройства и имени протокола SCADA.
- <span id="page-11-0"></span>• [5] — число назначений, определенных на данный момент. (Для Profibus: длина в байтах назначений на вкладках «Вход» и «Выход»).
- [6] кнопка, позволяющая сохранить все сопоставления в файл формата Microsoft Excel (\*. xlsx) или в файл значений, разделенных запятой (\*. csv).
- [7] кнопка, с помощью которой открывается диалоговое окно, где можно ввести «Версия конфигурации» и «Информация о конфигурации». (См. также Щ «Добавление примечаний — добавление метаданных»).

И то, и другое представляют собой текстовые значения, задать которые можно без каких-либо ограничений. Они предназначены для важных метаданных о сопоставления. Однако для самого протокола SCADA они не имеют никакого технического значения.

Они отображаются в строке состояния «[7a]» и сохраняются в файл \*. HptSMap.

После передачи на устройство защиты они отображаются в меню устройства [Пар устр / «SCADA-protocol-name» / Настр. объекта данных].

Функция данной кнопки идентична пункту меню [Изменить / Сведения о версии], см.  $\Box$  «Изменить Меню».

• [8] — кнопка для загрузки дополнительных моделей устройства. (См.  $\Box$ ) «5.3 Шаг 3: Сохранение файла сопоставления».)

#### [1] Панель управления

На панели управления отображаются все уже определенные назначения. Для каждого функционального кода протокола SCADA имеется отдельная вкладка, на которой в виде таблицы приводится список сопоставлений данного функционального кода.

Обратите внимание, что сопоставление зависит от конкретной модели устройства, так как телеграммы протокола SCADA могут ссылаться только на данные, которые защитное устройство фактически поддерживает (например, если настраивается устройство без трансформаторов напряжения, выполнить сопоставление со значениями измерения напряжения невозможно). То есть все-таки важно сначала выбрать модель устройства, поскольку сопоставления, сохраняемые в файле \*. HptSMap, всегда ссылаются на файл модели конкретного устройства (подробные сведения см. в разделе Ц> «5 Создание сопоставления протокола»).

#### **[2] Область сопоставления**

Эта панель предназначена для ввода свойств нового сопоставления. Фактически поля, куда будут вводиться свойства, будут зависеть от выбранного протокола SCADA и типа сопоставляемых данных устройства (к примеру, свойства некоторых единиц измерения отличаются от свойств двоичных значений состояния).

Однако эти поля и элементы отображаются всегда.

• [2а] — Исходный адрес. Вводится внутренний цифровой адрес протокола, для которого необходимо создать назначение. Представление может отличаться в зависимости от протокола или типа данных объекта.

Например, для IEC 60870-5-104; Поскольку данный цифровой адрес является результатом трехбайтовых значений, имеется также три цифровых поля для индивидуальных значений байтов. При изменении любого из этих значений автоматически обновятся все другие связанные поля (например, если ввести цифру 1 в поле «байт 2», параметр «ЮА» увеличится на 256).

<span id="page-12-0"></span>• [2b] — Объект данных. Внутренние данные устройства, которые будут сопоставлены с адресом протокола.

Все имеющиеся данные определяются моделью устройства, на которое делается ссылка, и доступ к ним можно получить нажатием на маленький треугольник «▼», расположенный справа от поля ввода. При этом развернется древовидная структура, в виде которой имеющиеся данные отображаются в порядке подчинения в таких категориях, как «Измеренные значения», «Статистика», «Отображение состояния» и т. д. Из нее можно будет выбрать объект данных для сопоставления. В зависимости от выбора могут отобразиться еще несколько полей ввода свойств объекта.

- [2c] кнопки «▲» (Предыдущая), «▼» (Следующая). С помощью этих кнопок выбирается, соответственно, предыдущая или следующая строка из таблицы назначений.
- [2d] кнопка «Добавить». Эта кнопка наживается после указания всех свойств назначения. При этом сопоставление добавляется в таблицу назначений в новой строке. Назначение может оказаться «новым», только если еще не сопоставлен исходный адрес.
- [2e] кнопка «Обновить». Эта кнопка нажимается после того, как в таблице назначений будет выбрана одна из существующих строк и свойства будут изменены. При этом будут внесены изменения в имеющуюся строку таблицы.
- [2f] кнопка «Удалить». Эту кнопка нажимается после того, как в таблице назначений будет выбрана одна из существующих строк. При этом данная строка будет удалена.

### **[3] Окно «Конфигурация»**

На этой панели имеются следующие вкладки (вспомогательные элементы):

- [3a] Модели устройства обзор всех загруженных моделей устройства. Определение активной модели устройства. Активная модель устройства определяет, какие объекты данных и типы значений будут доступны пользователю. В поле состояния указывается, совместимо ли созданное сопоставление с соответствующей моделью устройства.
- [3b] Проверка совместимости. Таблица с данными совместимости между загруженной моделью устройства и всеми определенными сопоставлениями.
- [3c] Примечания. Текст, определенный пользователем, в котором описывается назначение создаваемых сопоставлений протокола.

Подробнее процесс создания сопоставления протокола описывается в разделе ╚ > [«5 Создание сопоставления протокола».](#page-15-0)

# <span id="page-13-0"></span>**4 SCADApterГлавное меню**

[ФайлМеню ]

- [Файл / Новый] создается новый файл сопоставления. Пользователь получает запрос указать модель устройства, затем протокол SCADA, и, наконец, он получает возможность создавать назначения. См. раздел  $\Box$  «5.1 [1 шаг: Создание нового сопоставления или открытие ранее созданного файла](#page-15-0) [\\*.HptSMap».](#page-15-0)
- [Файл / Открыть] открывается один из имеющихся файлов сопоставления, чтобы пользователь мог проверить и/или изменить назначения. См. раздел В [«5.1 1 шаг: Создание нового сопоставления или открытие ранее созданного](#page-15-0) [файла \\*.HptSMap».](#page-15-0)
- [Файл / Сохранить] назначения, находящиеся в работе, сохраняются в один из (имеющихся) файлов сопоставления.
- [Файл / Сохранить как] назначения, находящиеся в работе, сохраняются в (новый) файл сопоставления. Пользователь получает запрос указать имя файла.
- [Файл / Недавние файлы] список быстрого доступа к недавно открывавшимся файлам сопоставления.
- [Файл / Выйти] завершение работы SCADApter.

[ИзменитьМеню ]

- [Изменить / Отменить] отмена последнего действия редактирования сопоставления.
- [Изменить / Повторить] отмена последней отмены.
- [Изменить / Сведения о версии] открывается диалоговое окно, куда можно ввести «Версия конфигурации» (сведения о версии сопоставления) и «Информация о конфигурации» (сведения о пользователе/авторе).

И то, и другое представляют собой текстовые значения, задать которые можно без каких-либо ограничений. Они сохраняются в файл \*.HptSMap и после передачи на защитное устройство отображаются в меню [Пар\_ устр\_ / Имя протокола SCADA / Настр. объекта данных]. Однако для самого протокола SCADA они не имеют никакого технического значения.

Фактически этот элемент меню равнозначен кнопке [7] в главном окне  $\Rightarrow$ [Рис. 2.](#page-10-0)

[НастройкиМеню ]

• [Настройки / Язык приложения] — язык, который используется и можно выбрать в графическом интерфейсе пользователя SCADApter.

Однако изменение вступает в силу только после перезапуска SCADApter.

• [Настройки / Язык модели устройства] — выбирается язык, который будет использоваться в SCADApter для отображения объектов данных, имеющихся на защитном устройстве. См. также  $\Box$  «5.2 Шаг 2: Добавление и/или изменение [уже существующих назначений»](#page-15-0)

Эта настройка будет доступна только после загрузки допустимой модели устройства или имеющегося файла сопоставления.

Изменение языка модели устройства вступает в силу только после перезапуска SCADApter.

Выбор языка не накладывает никаких ограничений на последующее использование назначений протокола SCADA. В каждой модели устройства HighPROTEC имеются встроенные названия всех параметров, значений и состояний на нескольких языках. Это значит, что в любой момент язык можно изменить (на любой из поддерживаемых языков).

Набор языков, поддерживаемых той или иной моделью устройства, может отличаться от набора языков, доступных в графическом интерфейсе пользователя SCADApter.

[СправкаМеню ]

Элемент меню [Справка / Справка] запускает интерактивную справку SCADApter.

Элемент меню [Справка / Информация о программе] открывает окно, в котором отображается информация о версии программы SCADApter и авторских правах.

# <span id="page-15-0"></span>**5 Создание сопоставления протокола**

Процедура создания файла сопоставления включает в себя следующие этапы.

- Шаг 1: Создание нового сопоставления или открытие ранее созданного файла \*.HptSMap.
- При создании нового файла SCADApter запрашивает модель целевого устройства и протокол SCADA.
- Шаг 2: Добавление и/или изменение уже существующих назначений.
- [Шаг 3:](#page-17-0) Сохранение файла сопоставления.

Передача сопоставлений протокола на защитное реле осуществляется с помощью Smart view.

- [Шаг 4:](#page-18-0) Целевое устройство подключается к Smart view.
- [Шаг 5:](#page-19-0) Открывается диалоговое окно «Настройка сопоставления точек SCADA» и выбирается файл сопоставления.

# **5.1 1 шаг: Создание нового сопоставления или открытие ранее созданного файла \*.HptSMap**

Вариант 1. Начало с нуля — создание нового сопоставления

Чтобы создать новое сопоставление, выберите элемент меню [Файл / Создать].

• Выберите модель устройства. Программа SCADApter направит запрос выбрать модель целевого устройства. Если модель защитного реле неизвестна, ее можно прочесть на ИЧМ реле или в программе Smart view. Здесь можно найти модель устройства [Пар\_ устр\_ / Версия] «DM-Версия». Выбранная модель устройства включает всю информацию, которая потребуется SCADApter для проверки совместимости определения протокола.

Для загрузки доступны только те модели устройства, которые установлены или загружены (с устройств) на ваш компьютер.

• Затем SCADApter направит запрос указать протокол SCADA, для которого будет определяться сопоставление. Список поддерживаемых протоколов см. в  $\Box$ [«Совместимость».](#page-8-0)

Вариант 2. Открытие/изменение имеющейся страницы сопоставления *\*.HptSMap*

- Выберите элемент меню [Файл / Открыть].
- Файл \*.HptSMap уже содержит ссылку на модель устройства и выбранный протокол, так что указывать их снова не нужно. Однако обратите внимание, что если файл \*.HptSMap создан на другом компьютере, необходимо будет убедиться, что устройство данной модели установлено или такую модель можно загрузить с подключенного устройства.

## **5.2 Шаг 2: Добавление и/или изменение уже существующих назначений**

ФНК1 … ФНК6 (Modbus) / IEC104:

Если выбрать [Modbus](#page-21-0) в качестве протокола SCADA, то отобразится несколько вкладок, обозначенных как «ФНКх». Подробнее см. в разделе ╚ «6 Протокол [Modbus»](#page-21-0).

Если выбрать Profibus в качестве протокола SCADA, то отобразится несколько вкладок, обозначенных как «Вход» и «Выход». Подробнее см. в разделе ╚> «7 Протокол Profibus».

Если выбрать [IEC 60870-5-103](#page-26-0) в качестве протокола SCADA, то отобразятся различные вкладки, представляющие различные типы данных. Подробнее см. в разделе  $\Box$  «8 Протокол IEC 60870-5-103».

Если выбрать [IEC 60870-5-104](#page-30-0) в качестве протокола SCADA, отобразится одна вкладка с таблицей всех сопоставленных объектов данных.

#### **Панель сопоставления**

В панели сопоставления ( $\Box$  «3 Панели главного окна приложения SCADApter», [╚═▷ «\[2\] Область сопоставления»\)](#page-11-0) сначала необходимо ввести исходный адрес. Это внутренний адрес протокола, которому будет назначен объект данных. Обычно адрес представляет собой десятичное число, которое можно ввести прямо в поле или использовать кнопки «▲» и «▼» для увеличения или уменьшения чисел ранее указанного адреса. Но обратите внимание, что его представление может отличаться в зависимости от протокола или типа данных объекта. Например, для IEC 60870-5-104: Поскольку данный цифровой адрес является результатом трехбайтовых значений, имеется также три цифровых поля для индивидуальных значений байтов. При изменении любого из этих значений автоматически обновятся все другие связанные поля (например, если ввести цифру **1** в поле «байт 2», параметр «IOA» увеличится на **256**).

Затем щелкните на значок «▼» в поле «Объект данных», чтобы открыть список выбора. Можно развернуть объект данных, который необходимо назначить адресу протокола, например [Работа / Измеренные значения / Напр\_] «VX изм».

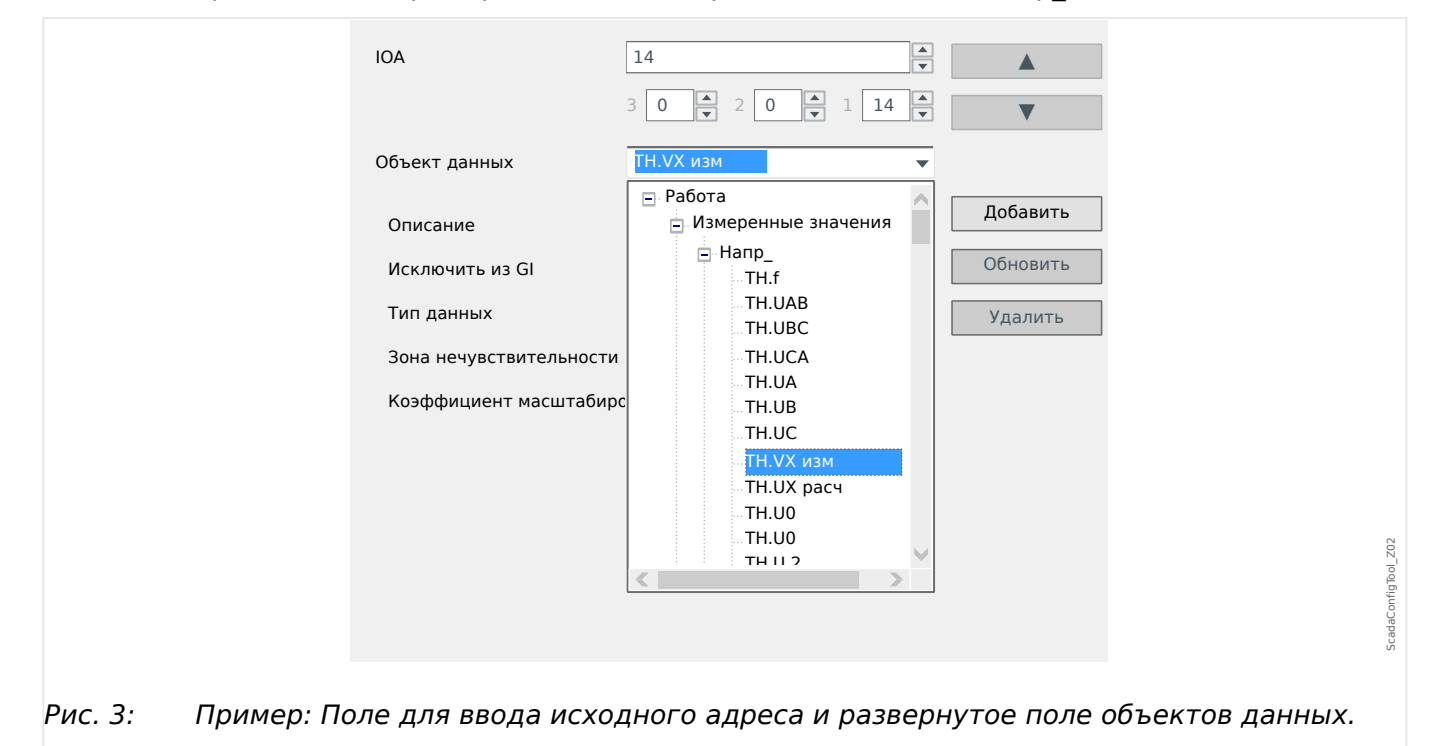

После того как будет выбран объект данных, отобразится еще несколько полей ввода, что будет зависеть от типа объекта данных и выбранного протокола SCADA. <span id="page-17-0"></span>5.3 Шаг 3: Сохранение файла сопоставления

В зависимости от типа и модели устройства защиты с помощью SCADApter можно настроить следующие протоколы:

- [Modbus](#page-21-0) (см.  $\Box$ » «6 Протокол Modbus»), или
- Profibus (см.  $\Box$  «7 Протокол Profibus»), или
- [IEC 60870-5-103](#page-26-0) (см.  $\Box$  «8 Протокол IEC 60870-5-103»), или
- [IEC 60870-5-104](#page-30-0) (см.  $\Box$  «9 Протокол IEC 60870-5-104»).

# **5.3 Шаг 3: Сохранение файла сопоставления**

#### **Проверка совместимости**

Прежде чем перемещать определение протокола на целевое устройство, необходимо проверить, совместимо ли оно с используемым защитным реле. Проверка совместимости созданного файла сопоставления с целевым устройством выполняется средствами модели устройства, которая была загружена вначале.

#### **ПРИМЕЧАНИЕ!**

Можно загрузить дополнительные модели устройства, чтобы проверка совместимости выполнялась для всех них сразу.

Нажмите кнопку со значком папки и плюсом («[6]» на схеме «Главное окно»,  $\Box$ [«2 Обзор приложения»\)](#page-7-0).

Или щелкните правой кнопкой мыши в поле «Модели устройства» и в открывшемся контекстном меню выберите пункт [Загрузить новую модель устройства].

Кроме того, в данном контекстном меню одну из загруженных моделей устройства можно будет выбрать как «активную» (то есть модель устройства, с которой будут выбираться имеющиеся объекты данных для сопоставления).

И, конечно, имеется возможность удалить одну из загруженных моделей устройства.

- Проверьте общее состояние в окне «Конфигурация» на вкладке «Модели устройства». Если состояние в норме, переходите к следующему шагу. Если состояние указывает на наличие проблем, выполните следующее:
- Перейдите на вкладку «Проверка совместимости». На этой вкладке можно посмотреть, какие назначения несовместимы с используемым целевым устройством. Устраните несовместимости.

#### **Устранение несовместимостей устройства**

Имеются следующие варианты устранения несовместимостей:

- Удалите несовместимые назначения из таблицы сопоставлений.
- Измените настройки так, чтобы они подходили для загруженных моделей устройства.
- Затем снова выполните проверку страницы (см. выше).

#### <span id="page-18-0"></span>Добавление примечаний - добавление метаданных

Теперь на вкладке «Примечания» окна «Конфигурация» следует добавить описание определения протокола, чтобы позже проделанную работу можно было отследить.

Более того, рекомендуется добавить важную информацию («Информация о конфигурации») и сведения о версии («Версия конфигурации») с помощью элемента меню [Изменить / Сведения о конфигурации],  $\Box$  «Изменить Меню», или кнопки «[7]», Ц Рис. 2. (Эти сведения о конфигурации потом отображаются в строке состояния, см. «[7а]» в Ц> Рис. 2.)

#### Сохранение определений сопоставления

Чтобы сохранить определения протокола как файл, выберите элемент меню [Файл / Сохранить]. Если окажется, что между назначениями и активной моделью устройства все еще имеются несовместимости, которые требуется устранить, отобразится соответствующее предупреждение. Можно либо сначала устранить несовместимые настройки (см. выше), либо сохранить несовместимые назначения. Обратите внимание, что передать несовместимые файлы на целевое устройство НАВОЗМОЖНО.

### ПРИМЕЧАНИЕ!

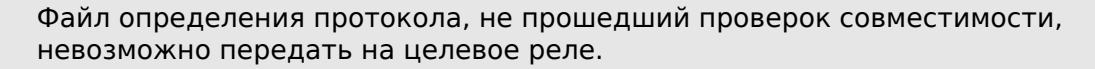

После корректировки всех несовместимых настроек и устранения ошибок проверки назначения будут готовы к передаче на устройство.

#### $5.4$ Шаг 4: Подключение целевого устройства

Получите доступ к файлу сопоставления в программе Smart view. Это возможно, пока подключено целевое защитное устройство.

• Подключите защитное реле к ПК (см. руководство к программе Smart view). Получите настройки параметров с устройства, используя Smart view.

# <span id="page-19-0"></span>**5.5 Шаг 5: Выбор файла сопоставления**

Чтобы загрузить файл сопоставления выполните следующие действия.

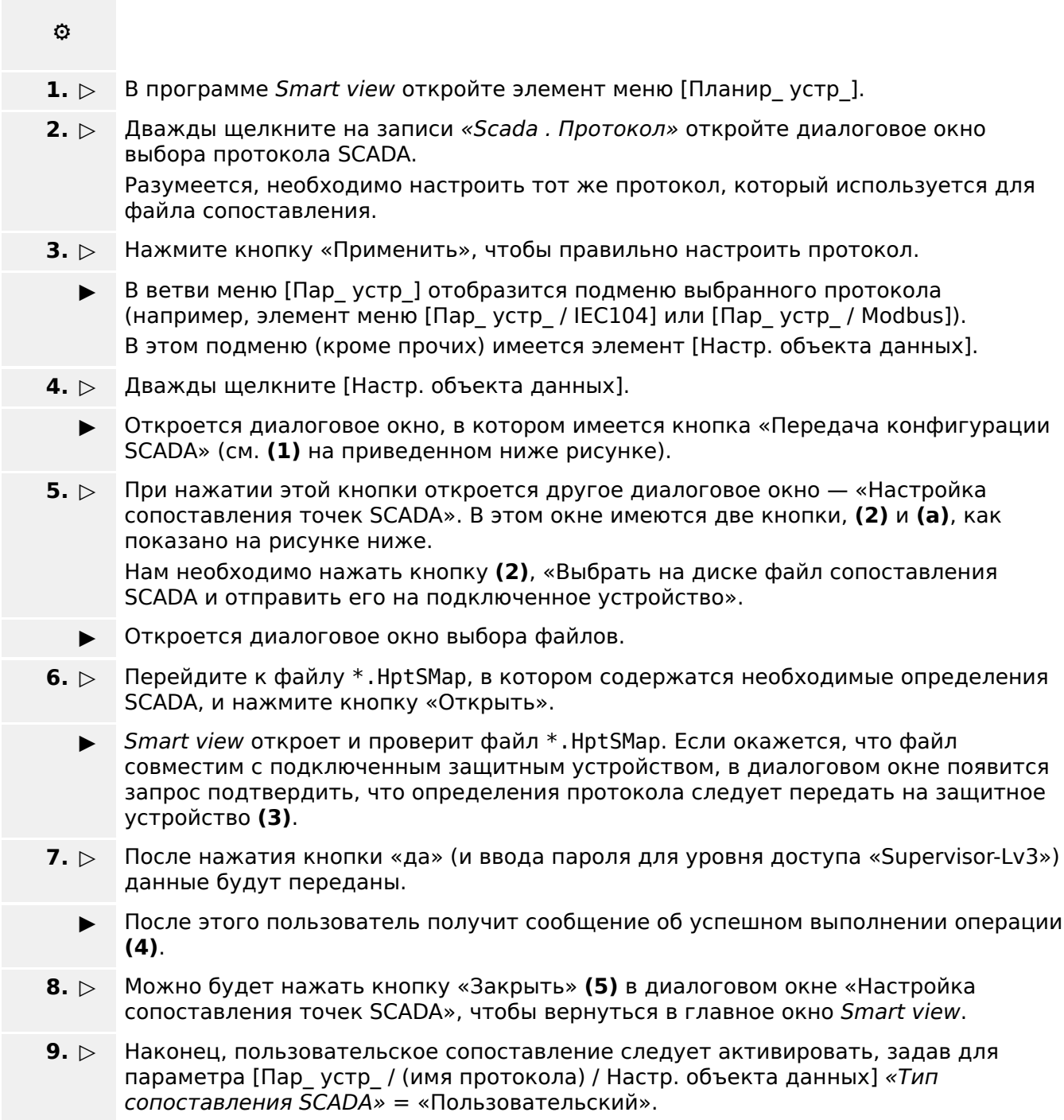

Не забудьте перенести все (или все измененные) настройки (из ПО Smart view) на защитное устройство.

#### 5 Создание сопоставления протокола

5.5 Шаг 5: Выбор файла сопоставления

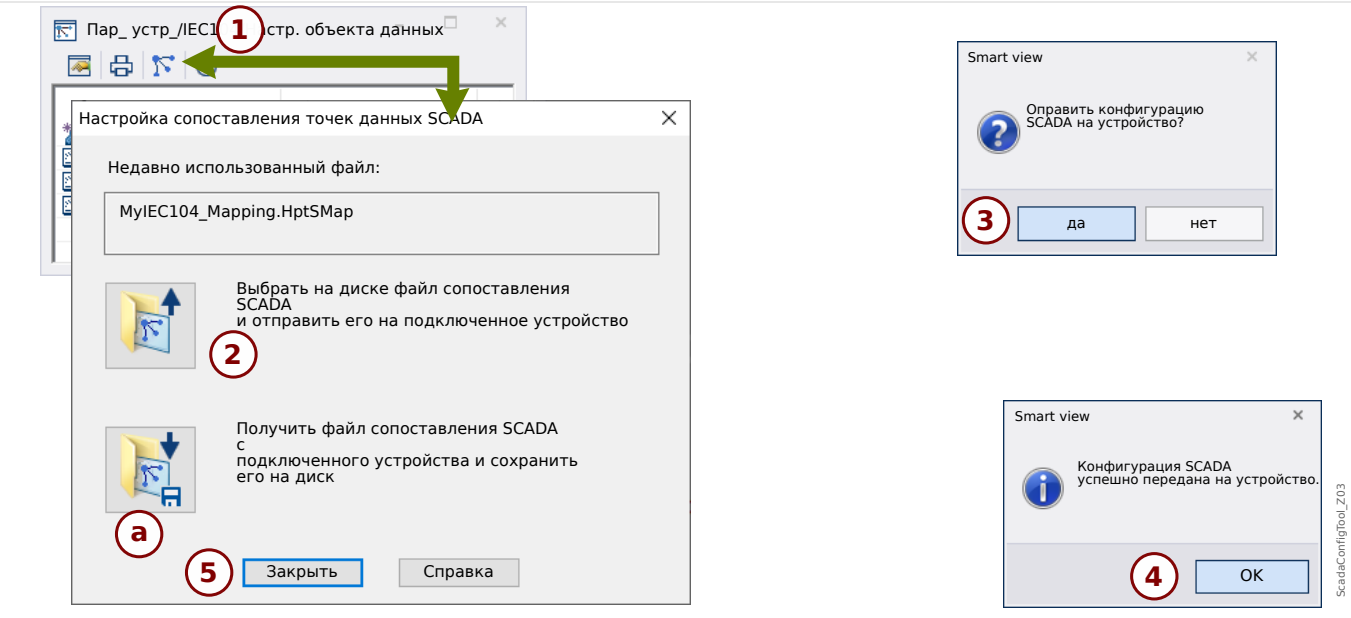

#### Рис. 4: Пример использования Smart view для передачи файла *\*.HptSMap* на защитное устройство.

Второй кнопкой, **(a)**, выполняется передача данных в обратном направлении. Защитное устройство отправляет сопоставление определенных пользователем протоколов SCADA в окно «Настройка сопоставления точек SCADA», а затем отображается диалоговое окно «Сохранить как», в котором из этих определений протокола можно создать новый файл \*.HptSMap.

При стандартном сопоставлении (с заводскими настройками) такая загрузка невозможна.

#### <span id="page-21-0"></span>Протокол Modbus 6

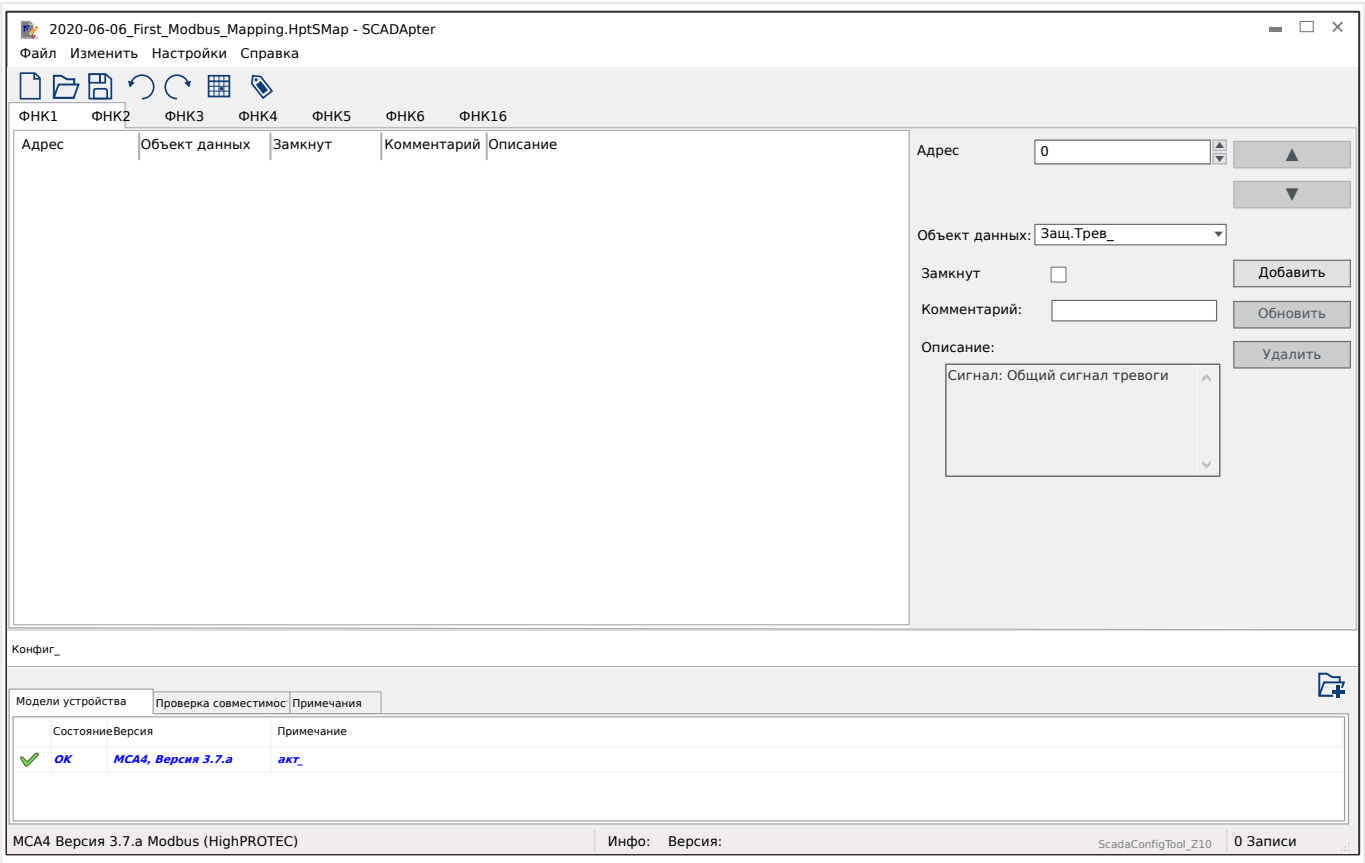

Если в качестве протокола SCADA выбрать Modbus, отобразится несколько вкладок, обозначенных как «ФНКх». На каждой из этих вкладок отобразится функциональный код Modbus и таблица сопоставленных объектов данных.

Номером функционального кода определяется тип объектов данных, которые он может содержать.

- ФНК1, ФНК2 содержат состояния (но не измеренные значения).
- ФНКЗ, ФНК4 могут содержать все типы, кроме команд.
- ФНК5, ФНК6 предназначены для команд.
- ФНК16 предназначен для особых сообщений из нескольких слов (в основном, для синхронизации по времени).

При выборе ( $\Box$  «5.2 Шаг 2: Добавление и/или изменение уже существующих назначений») протокола Modbus на панели сопоставления отображаются следующие дополнительные поля ввода.

- Комментарий определенный пользователем текст без какого-либо технического значения. Его можно использовать при архивировании справочных сведений о сопоставлении.
- Описание текст дополнительных пояснений к выбранному объекту данных (при наличии в модели данных).
- Замкнут с помощью флажка «Замкнут» определяется, следует ли заблокировать данные Modbus (до явного подтверждения).
- Формат выбор формата объекта данных:
	- Int16 Целое число длиной 16 бит
	- Uint16 Беззнаковое (то есть неотрицательное) целое число длиной 16 бит
	- Int32 Целое число длиной 32 бита
	- Uint32 Беззнаковое (то есть неотрицательное) целое число длиной 32 бита
	- Плавающее значение Число с плавающей запятой (согласно IEEE 754)
- Положение бита положение бита отображается, только если есть смысл ее выбрать (в частности, для двоичных состояний длиной в 1 бит).
- Размер бита размер бита автоматически задается согласно формату объекта данных.
- Коэффициент, Масштабирование для измеренных значений и статистических данных следует указать коэффициент и уровень масштабирования данных (если эти поля ввода отображаются). Масштаб может быть следующим.
	- Первичный Масштабирование объекта данных до первичного значения
	- Вторичный Масштабирование объекта данных до вторичного значения
	- Относительный Масштабирование объекта данных относительно номинального значения
- Значение неисправности если установлен данный флажок, то используется значение неисправности, а не текущее/фактическое измеренное значение.

#### <span id="page-23-0"></span> $\overline{\mathbf{z}}$ Протокол Profibus

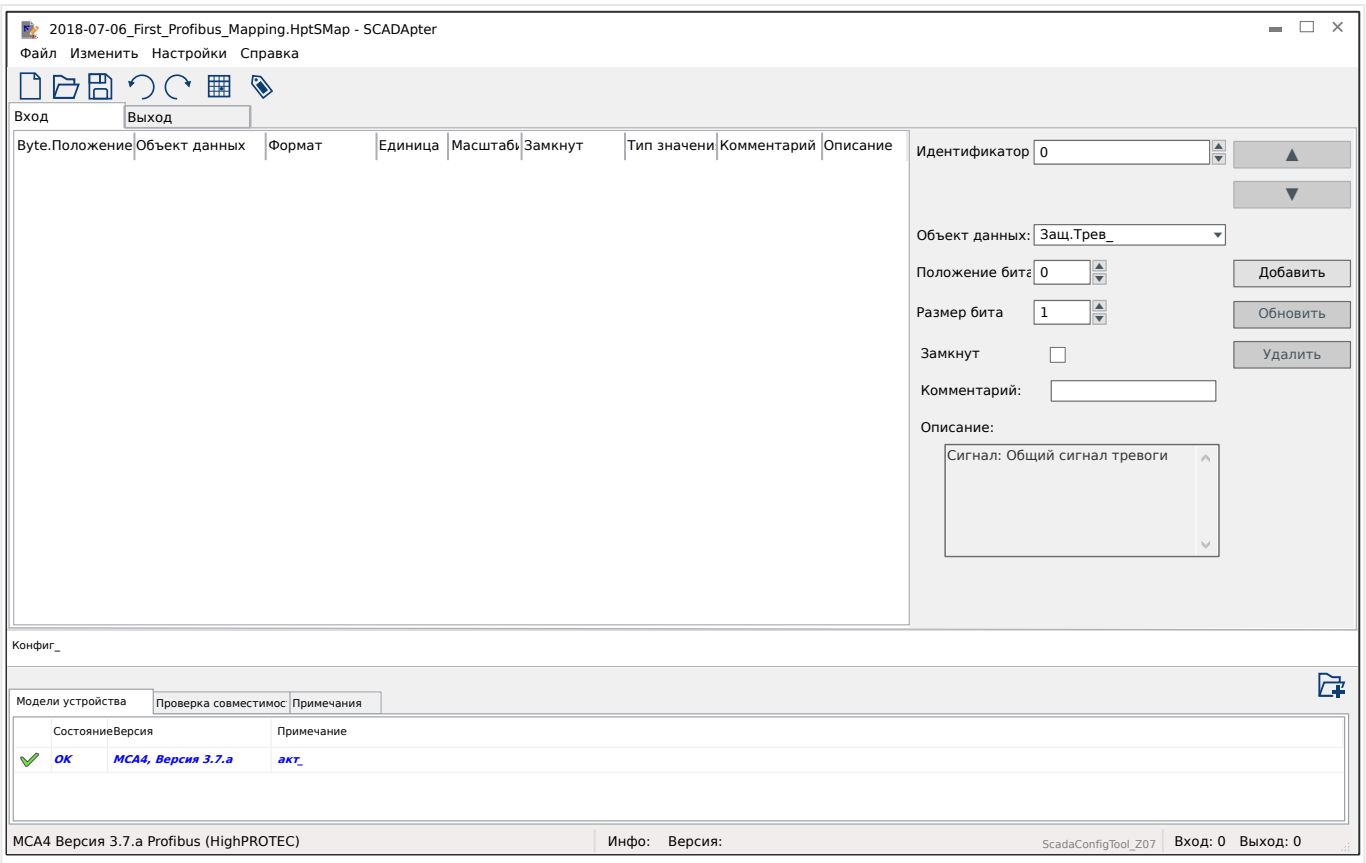

Таблица сопоставлений отображается на двух вкладках — «Вход» и «Выход». Точки данных, перечисленные в поле «Выход», будут отправлены ведущим устройством на подчиненное устройство (в данном случае подчиненным является устройство защиты), а точки данных из «Вход» будут отправлены подчиненным устройством на ведущее устройство.

- Вкладка «Выход» предназначена для команд Profibus и SCADA, которые относятся к определенному устройству защиты (например, команд для подтверждения СДИ, выходных реле или замкнутых команд).
- Все точки данных, которые подстанция получает с устройства защиты, можно найти на вкладке «Вход».

Точки данных для отображения в поле выбора «Объект данных» панели соответствия ( $\Box$  «5.2 Шаг 2: Добавление и/или изменение уже существующих назначений») автоматически определяются в соответствии с активной вкладкой, а дополнительные поля ввода со свойствами объектов зависят от выбранной точки данных.

#### ПРИМЕЧАНИЕ!

Для устройств защиты HighPROTEC существуют некоторые ограничения из-за внедрения протокола Profibus:

• Общая длина всех записей точек данных на вкладке «Вход» должна быть не менее 8 байт.

(Текущие значения общей длины для обеих вкладок отображаются в правой части нижней строки состояния.)

- Вкладка «Вход» должна содержать, по крайней мере одно поле Измеренное значение и одно поле Отображение состояния.
- Вкладка «Выход» должна содержать, по крайней мере, одну точку данных.
- Недопустимо использовать копии точек данных, т.е. назначать одну и ту же точку данных более одного раза.

SCADApter выдает сообщение об ошибке при попытке сохранения сопоставления в формате \*. HptSMap. хотя ни одно из этих условий не выполняется.

Поля общего ввода (доступны на обеих вкладках):

- Полож байта в панели сопоставления (Щ> «3 Панели главного окна приложения SCADApter»,  $\Box$  «[2] Область сопоставления») сначала необходимо ввести внутренний адрес протокола. Можно ввести их прямо в поле или спользовать кнопки «▲» и «▼» для увеличения или уменьшения текущего значения.
- Комментарий определенный пользователем текст без какого-либо технического значения. Его можно использовать при архивировании справочных сведений о сопоставлении.
- Описание текст дополнительных пояснений к выбранному объекту данных (при наличии в модели данных).
- Положение бита положение бита отображается, только если есть смысл его выбрать (например, для двоичных состояний длиной 1 бит).
- Размер бита размер бита автоматически задается согласно формату объекта данных.

Свойства (поля ввода) для вкладки «Вход»:

- Замкнут с помощью этого флажка определяется, следует ли заблокировать данные Profibus (до явного подтверждения).
- Формат показан формат объекта данных:
	- Int16 Целое число длиной 16 бит
	- $\circ$  Uint16 Беззнаковое (то есть неотрицательное) целое число длиной 16 бит
	- Int32 Целое число длиной 32 бита
	- Uint32 Беззнаковое (то есть неотрицательное) целое число длиной 32 бита
	- Плавающее значение Число с плавающей запятой (согласно IEEE 754)
- Масштабирование, Коэффициент для измеренных значений и статистических данных следует указать коэффициент и уровень масштабирования данных (если эти поля ввода отображаются). Масштаб может быть следующим.
	- Первичный Масштабирование объекта данных до первичного значения
	- Вторичный Масштабирование объекта данных до вторичного значения
	- Относительный Масштабирование объекта данных относительно номинального значения
- Единица здесь отображаются единицы, если это применимо.

### ПРИМЕЧАНИЕ!

Общая длина полей (для «Вход» и «Выход») должна быть включена в конфигурацию ведущего устройства, в противном случае связь не будет установлена в результате ошибки конфигурации.

В правой части нижней строки состояния отображаются эти значения длины (количество байтов) в виде десятичных чисел. В конфигурации ведущего устройства, однако, эти значения должны быть указаны в шестнадцатеричном виде. Хотя нетрудно вручную преобразовать десятичные числа в это представление, безусловно, полезно, чтобы их также можно было просто найти в файле экспорта в формате Excel, создаваемом SCADApter. (Экспорт в Excel: см. [6] в разделе  $\Box$  Рис. 2.)

#### <span id="page-26-0"></span>Протокол IEC 60870-5-103 8

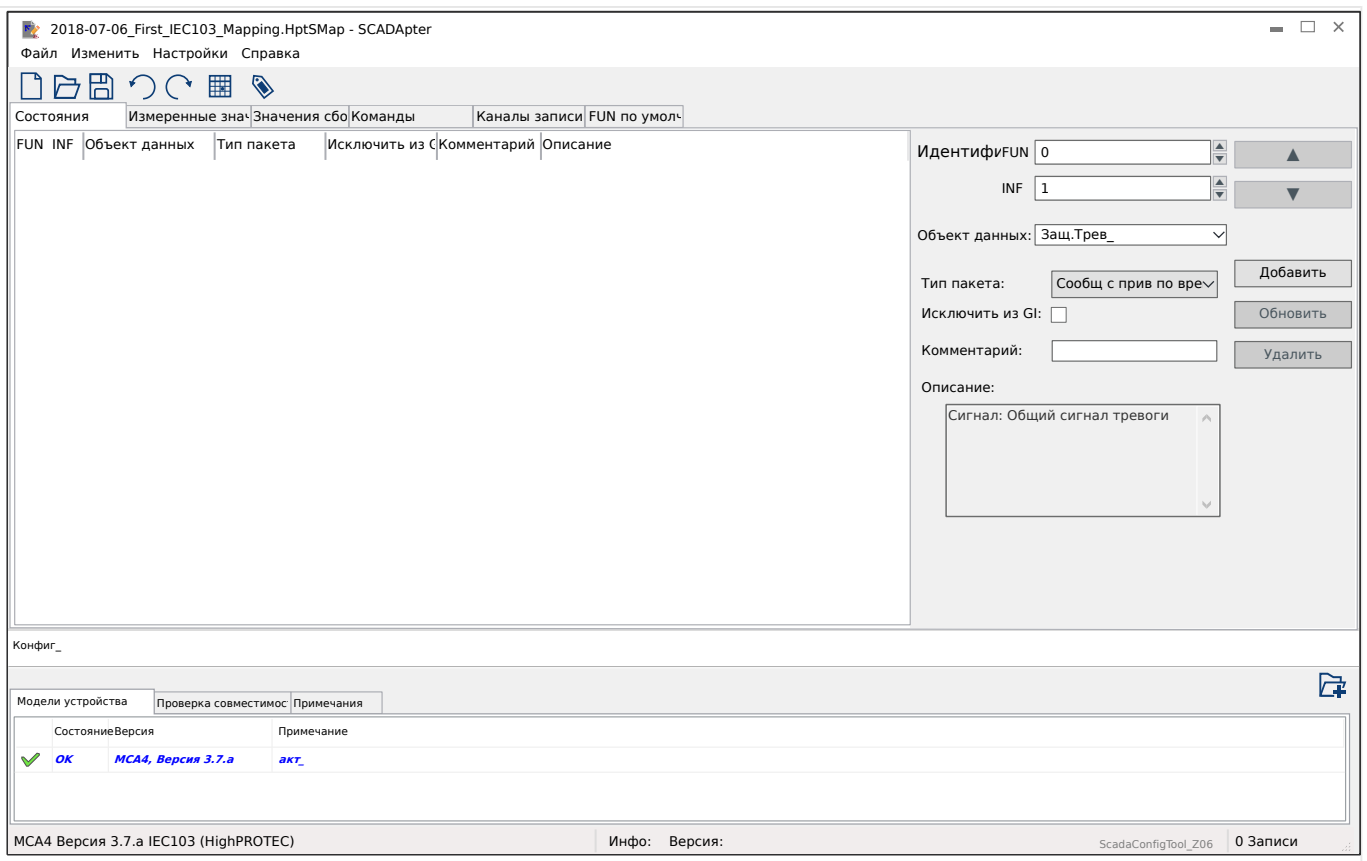

Таблица сопоставлений отображается на различных вкладках и отражает существующие типы данных для протокола IEC 60870-5-103.

Точки данных для отображения в поле выбора «Объект данных» панели сопоставления ( $\Box$ > «5.2 Шаг 2: Добавление и/или изменение уже существующих назначений») автоматически определяются в соответствии с активной вкладкой.

Поля ввода панели сопоставления зависят от того, какая вкладка выбрана предварительно, и выбранной точки данных.

Поля общего ввода (доступны на каждой вкладке):

- Идентификатор в панели сопоставления (Щ> «3 Панели главного окна приложения SCADApter»,  $\Box$  «[2] Область сопоставления») сначала необходимо ввести внутренний адрес протокола. Для протокола IEC 60870-5-103 адрес состоит из двух целых чисел - тип функции (FUN) и справочный номер (INF). Можно ввести их прямо в поле или спользовать кнопки «▲» и «▼» для увеличения или уменьшения текущего значения.
- Комментарий определенный пользователем текст без какого-либо технического значения. Его можно использовать при архивировании справочных сведений о сопоставлении.
- Описание текст дополнительных пояснений к выбранному объекту данных (при наличии в модели данных).

Свойства (поля ввода) для вкладки «Состояния»:

• Тип пакета - Тип пакета ASDU. Для состояний возможны следующие типы:

- «Сообщ с прив по времени» Сообщение с привязкой по времени
- «Сообщ с отн временем» Сообщение с привязкой по относительному времени
- Исключить из GI если установлен данный флажок, то объект данных будет исключен из общего опроса.

Свойства (поля ввода) для вкладки «Измеренные значения»:

- Индекс Положение/индекс данных измерений в пакете
- Тип пакета Тип пакета ASDU. Для измеренных и статистических значений возможны следующие типы:
	- © «Изм II» Измерение II, ASDU 9
	- © «Изм I» Измерение I, ASDU 3
	- $\circ$  «Тип энергии 195» Энергия, ASDU 195, собственный тип, доступный только для величин энергии, см.  $\Box$  «10.1 Блок идентификации типа данных ASDU IEC 60870-5-103 195».
	- $\textdegree$  «Тип энергии 41» Величины энергии (плавающие значения), тип 41, совместимы с CSP, собственный тип, доступный только для некоторых величин энергии, см.  $\Box$  «10.2 Блок идентификации типа данных ASDU IEC 60870-5-103 41».
- Тип данных выбор типа данных, представленных этим объектом данных.

Протоколом IEC 103 определяются следующие типы данных для измеренных (и статистических) значений:

- Нормализованный Измеренное значение, нормализованное значение,
- Масштабированный Измеренное значение, масштабированное значение,
- Короткое плавающее значение Измеренное значение, короткое число с плавающей запятой.

Протоколом IEC 103 определяются следующие типы данных для двоичных состояний:

- Одноэлементный Одноэлементная информация,
- Двухэлементный Двухэлементная информация,
- $\circ$  Строка битов Строка из 32 битов.

Протоколом IEC 103 определяются следующие типы данных для команд:

- Одноэлементный Одноэлементная информация,
- Двухэлементный Двухэлементная информация.
- Коэффициент масштабирования/нормализации определяется коэффициент масштабирования значения этого объекта данных.

Свойства (поля ввода) для вкладки «Значения сбоев»:

• Тип пакета — Тип пакета ASDU. Для значений сбоев установлен следующий тип:

- «Изм с отн временем» Измеряемые величины с привязкой по относительному времени, ASDU 4
- Тип данных для значений сбоев установлен следующий тип данных:
	- Короткое плавающее значение Измеренное значение, короткое число с плавающей запятой.

Свойства (поля ввода) для вкладки «Команды»:

- Тип пакета Тип пакета ASDU. Для команд установлен следующий тип:
	- © «Общая кмд» Общая команда, ASDU 20

Свойства (поля ввода) для вкладки «Каналы записи»:

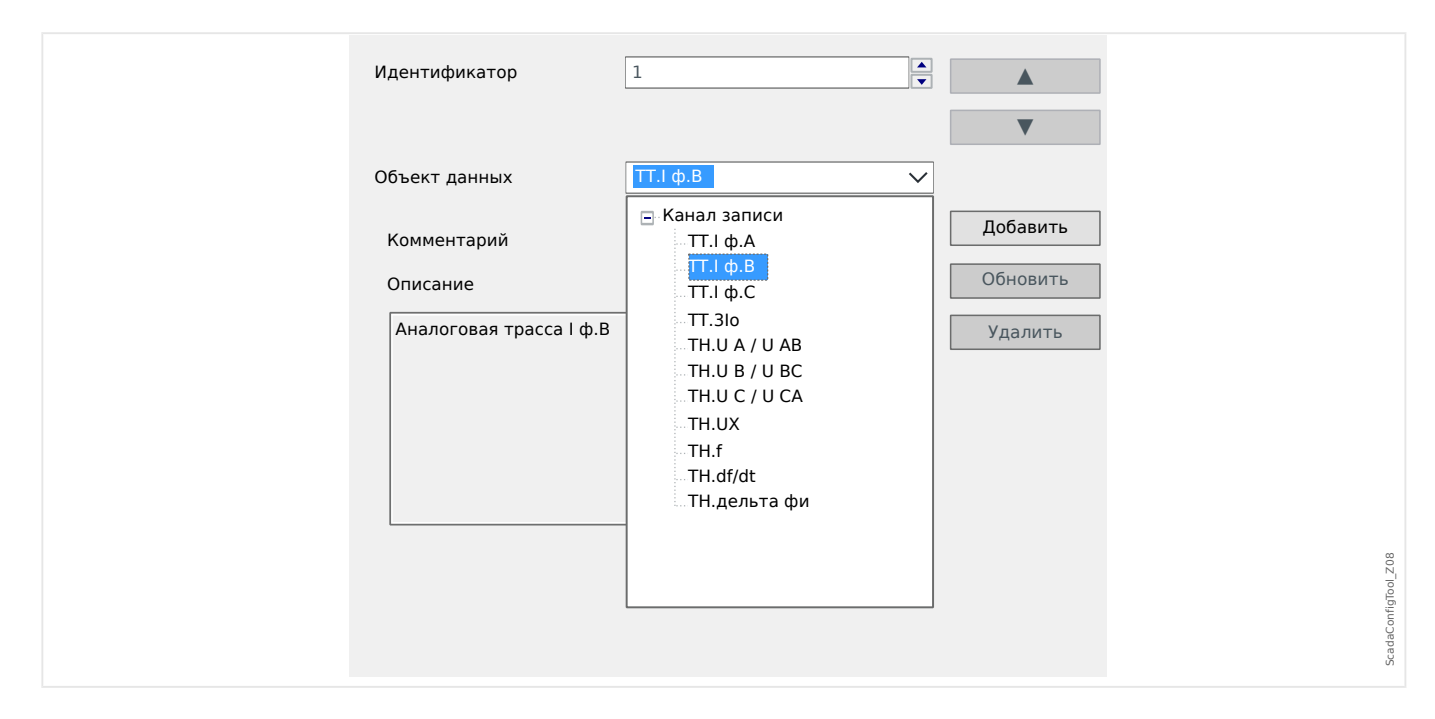

- В поле ввода «Объект данных» настраивается доступ ко всем аналоговым каналам записи, т.е. измеряемым данным, записываемым в регистраторе выполнения.
- «Идентификатор» измеряемое значение, выбранное в «Объект данных», можно назначить фактическому каналу (см. раздел 7.2.6.1 в IEC 60870-5-103).

<span id="page-29-0"></span>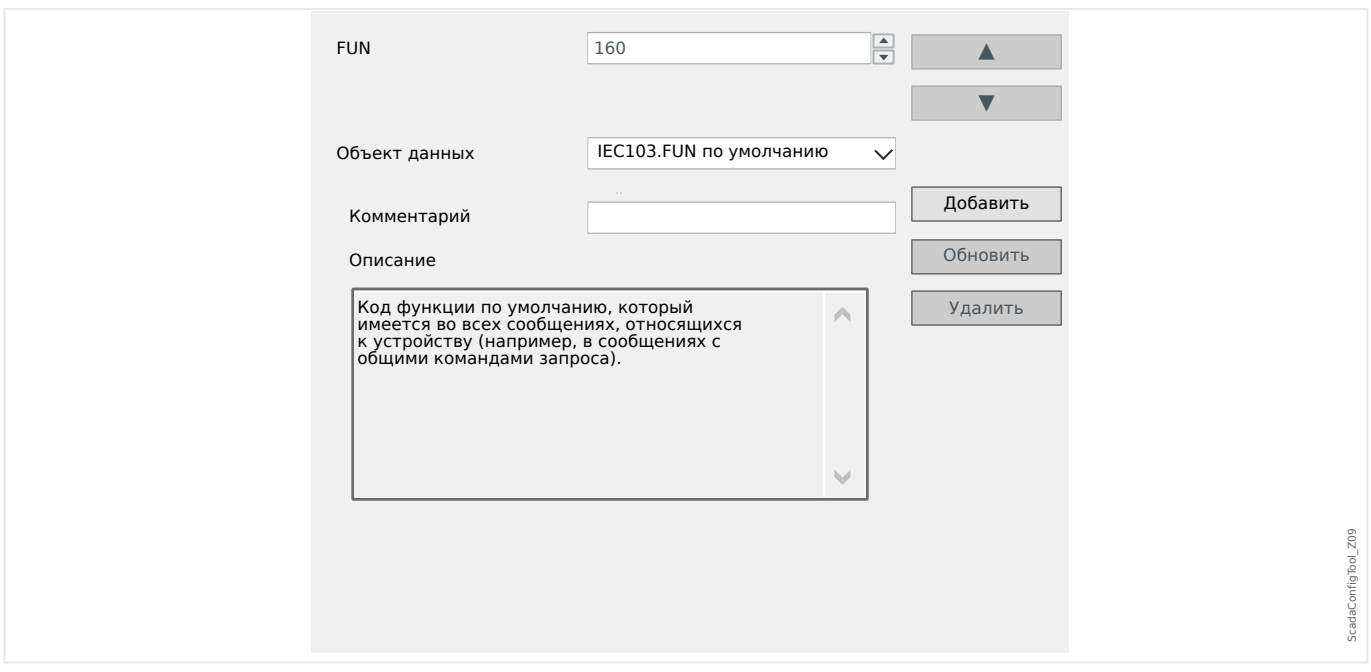

#### Свойства (поля ввода) для вкладки «FUN по умолчанию»:

- В поле ввода «Объект данных» можно внести только одну запись, «IEC103. FUN по умолчанию».
- «Идентификатор» для определения типа функции (см. раздел 7.2.5.1, таблица 7 в IEC 60870-5-103) требуется значение, соответствующее типу устройства защиты, и этот тип функции также является частью нескольких сообщений определенных протоколов.

Эти специальные сообщения не являются частью модели устройства и поэтому недоступны на вкладках, о которых говорилось ранее. Эта вкладка «FUN по умолчанию» позволяет определить тип функции, которая передается вместе с этими сообщениями.

#### <span id="page-30-0"></span>Протокол IEC 60870-5-104 9

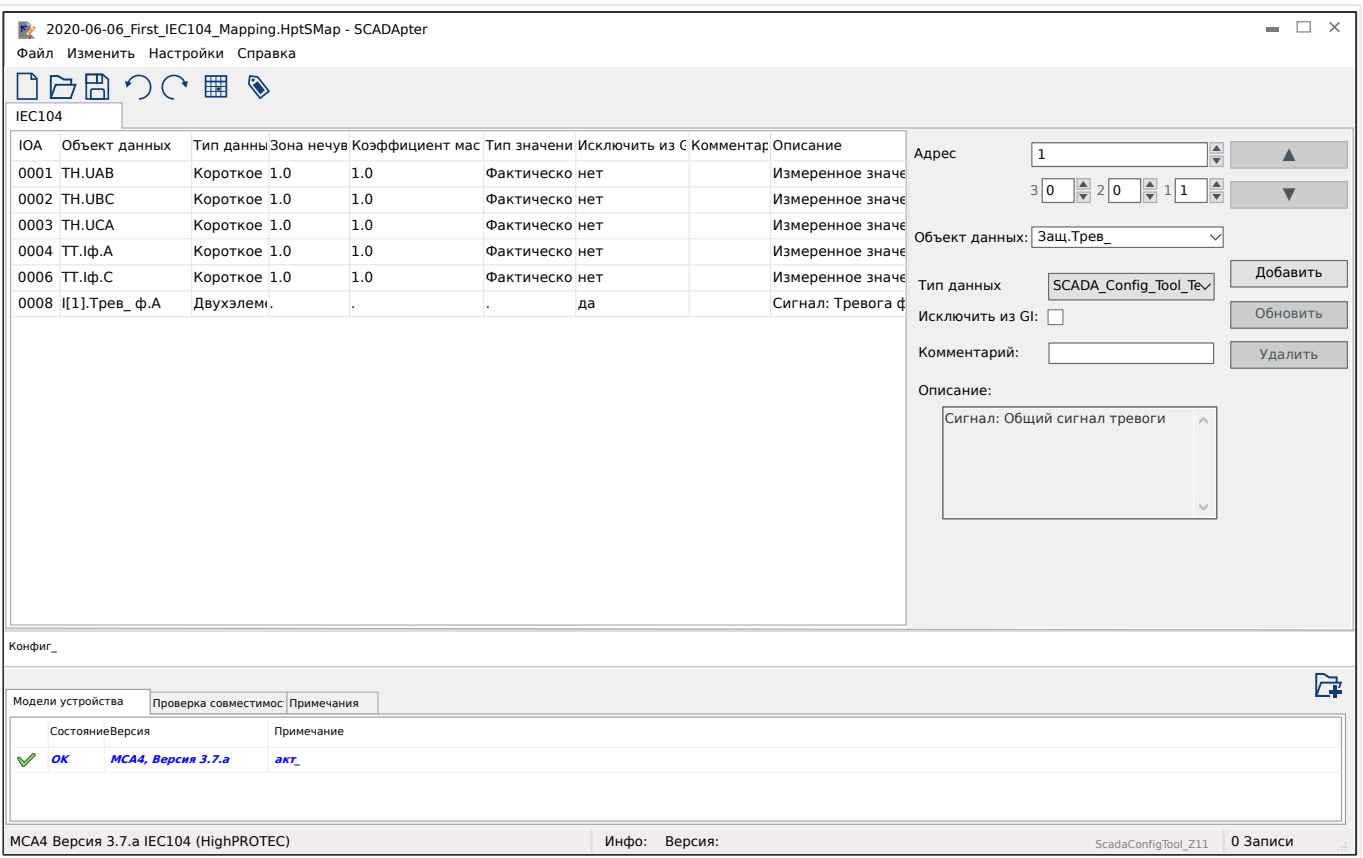

Если в качестве протокола SCADA выбрать IEC 60870-5-104, отобразится одна вкладка с таблицей всех сопоставленных объектов данных.

При выборе ( $\rightarrow$  «5.2 Шаг 2: Добавление и/или изменение уже существующих назначений») протокола IEC 60870-5-104 на панели сопоставления отображаются следующие дополнительные поля ввода.

- Комментарий определенный пользователем текст без какого-либо технического значения. Его можно использовать при архивировании справочных сведений о сопоставлении.
- Описание текст дополнительных пояснений к выбранному объекту данных (при наличии в модели данных).
- Исключить из GI если установлен данный флажок, то объект данных будет исключен из общего опроса.
- Тип данных выбор типа данных, представленных этим объектом данных.

Протоколом IEC 104 определяются следующие типы данных для измеренных (и статистических) значений:

- Нормализованный Измеренное значение, нормализованное значение (M ME TD 1),
- Масштабированный Измеренное значение, масштабированное значение (M ME TE 1),
- $\circ$  Короткое плавающее значение Измеренное значение, короткое число с плавающей запятой (M ME TF 1).

<span id="page-31-0"></span>9.1 Настройки зоны нечувствительности в IEC 60870-5-104

Протоколом IEC 104 определяются следующие типы данных для двоичных состояний:

- Одноэлементный Одноэлементная информация (M\_SP\_TB\_1),
- Двухэлементный Двухэлементная информация (M\_DP\_TB\_1),
- Строка битов Строка из 32 битов (M\_BO\_TB\_1).

Протоколом IEC 104 определяются следующие типы данных для команд:

- Одноэлементный Одноэлементная информация (C\_SC\_NA\_1),
- Двухэлементный Двухэлементная информация (C\_DC\_NA\_1).
- Зона нечувствительности для измеренных (и статистических) значений. Определяется изменение значения этого объекта данных (как процент от максимальной величины), которое вызовет повторную отправку защитным устройством изменившегося значения. См. также примеры из раздела  $\Box$  > «9.1 Настройки зоны нечувствительности в IEC 60870-5-104».

Зона нечувствительности — для значений счетчиков (целых чисел). Определяется приращение значения, которое вызовет повторную отправку защитным устройством изменившегося значения.

- Коэффициент масштабирования/нормализации определяется коэффициент масштабирования значения этого объекта данных.
- Значение неисправности если установлен данный флажок, то используется значение неисправности, а не текущее/фактическое измеренное значение.

### **9.1 Настройки зоны нечувствительности в IEC 60870-5-104**

Настройка зоны нечувствительности «Зона нечувствительности» указывается для измеренных (или статистических) значений. Обновленное значение этого изменения передается повторно.

Цикличность передачи для измеренных значений определяется путем указания процента Зона нечувствительности для таких значений по отношению к нулю.

Ненулевой процент Зона нечувствительности всегда указывает на максимальную величину соответствующего измеренного значения, см. примеры ниже.

#### **Примеры настройки зоны нечувствительности**

Для описания настройки зоны нечувствительности следует привести несколько примеров.

#### **☼ Напряжение (с помощью платы измерения напряжения «TU»)**

- Плата трансформатора напряжения «TU» поддерживает диапазон значений 0–800 В. (См. главу «Технические данные» в этом руководстве.) Другими словами, **максимальное** поддерживаемое значение составляет **800 В**.
- **Номинальное** значение (вторичное) составляет **100 В**.
- Поэтому коэффициент преобразования процентного значения номинального напряжения в настройку зоны нечувствительности будет следующим:

 $q = 100 B / 800 B = 0.125$ 

- Например, требуется значение зоны нечувствительности **10%**, представленное как процент от номинального напряжения.
- В этом случае настройка значения зоны нечувствительности должна быть следующей:

 $10\% \cdot q = 0.0125 = 1.25\%$ 

#### **☼ Ток (1 A ТТ)**

- Трансформаторы тока 1 A поддерживают диапазон значений 0–40 A.
- Значение **номинального** тока (вторичное) составляет **1 A**.
- Поэтому коэффициент преобразования процентного значения номинального тока в настройку зоны нечувствительности будет следующим:

 $q = 1 A / 40 A = 0.025$ 

- Например, требуется значение зоны нечувствительности **10%**, представленное как процент от номинального тока.
- В этом случае настройка значения зоны нечувствительности должна быть следующей:

 $10\% \cdot q = 0.0025 = 0.25\%$ 

#### **☼ Ток (5 A ТТ)**

- Трансформаторы тока 5 A поддерживают диапазон значений 0–200 A.
- Значение **номинального** тока (вторичное) составляет **5 A**.
- Поэтому коэффициент преобразования процентного значения номинального тока в настройку зоны нечувствительности будет следующим:

 $q = 5 A / 200 A = 0.025$ 

- Например, требуется значение зоны нечувствительности **10%**, представленное как процент от номинального тока.
- В этом случае настройка значения зоны нечувствительности должна быть следующей:

 $10\% \cdot q = 0.0025 = 0.25\%$ 

#### 9 Протокол IEC 60870-5-104

9.1 Настройки зоны нечувствительности в IEC 60870-5-104

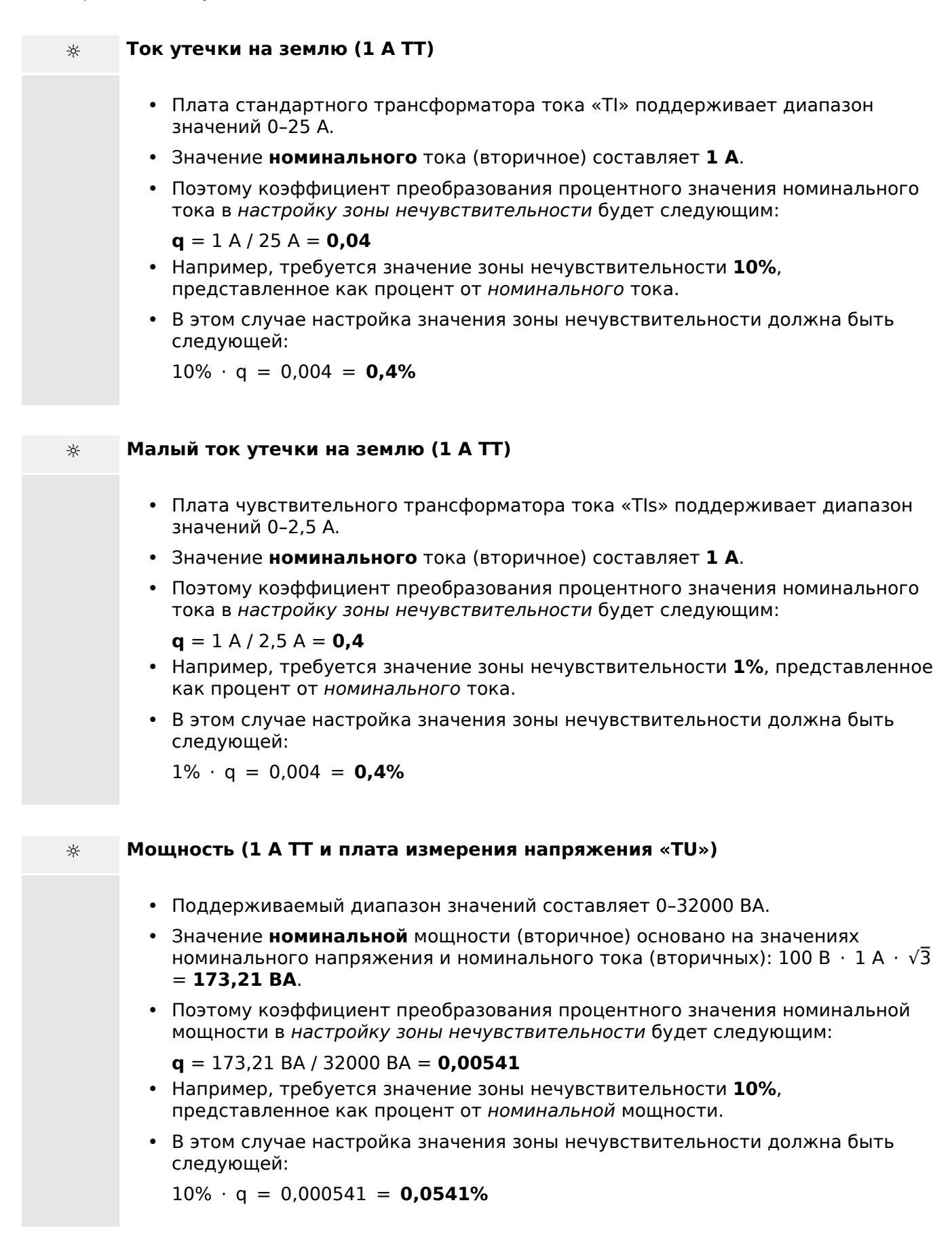

### **☼ Мощность (5 A ТТ и плата измерения напряжения «TU»)**

- Поддерживаемый диапазон значений составляет 0–160000 ВА.
- Значение **номинальной** мощности (вторичное) основано на значениях номинального напряжения и номинального тока (вторичных): 100 В  $\cdot$  5 А  $\cdot$   $\sqrt{3}$ = **866,05 ВА**.
- Поэтому коэффициент преобразования процентного значения номинальной мощности в настройку зоны нечувствительности будет следующим:

 $q = 866.05$  BA / 160000 BA =  $0.00541$ 

- Например, требуется значение зоны нечувствительности **10%**, представленное как процент от номинальной мощности.
- В этом случае настройка значения зоны нечувствительности должна быть следующей:

 $10\% \cdot q = 0.000541 = 0.0541\%$ 

#### **☼ Частота (сеть 50 Гц)**

- Поддерживаемый диапазон значений составляет 40–70 Гц.
- Значение **номинальной** частоты: **50 Гц**.
- Поэтому коэффициент преобразования процентного значения номинальной частоты в настройку зоны нечувствительности будет следующим:

 $q = 50 \text{ F}$  $\mu$  / 70  $\text{F}$  $\mu$  = **0.714** 

- Например, требуется значение зоны нечувствительности **0,1%**, представленное как процент от номинальной частоты.
- В этом случае настройка значения зоны нечувствительности должна быть следующей:

 $0,1\% \cdot q = 0,000714 = 0,0714\%$ 

#### **☼ Частота (сеть 60 Гц)**

- Поддерживаемый диапазон значений составляет 40–70 Гц (то есть, такой же, как для сети 50 Гц).
- Значение **номинальной** частоты: **60 Гц**.
- Поэтому коэффициент преобразования процентного значения номинальной частоты в настройку зоны нечувствительности будет следующим:

**q** = 60 Гц / 70 Гц = **0,857**

- Например, требуется значение зоны нечувствительности **0,1%**, представленное как процент от номинальной частоты.
- В этом случае настройка значения зоны нечувствительности должна быть следующей:

 $0.1\% \cdot q = 0.000857 = 0.0857\%$ 

#### 9 Протокол IEC 60870-5-104

9.1 Настройки зоны нечувствительности в IEC 60870-5-104

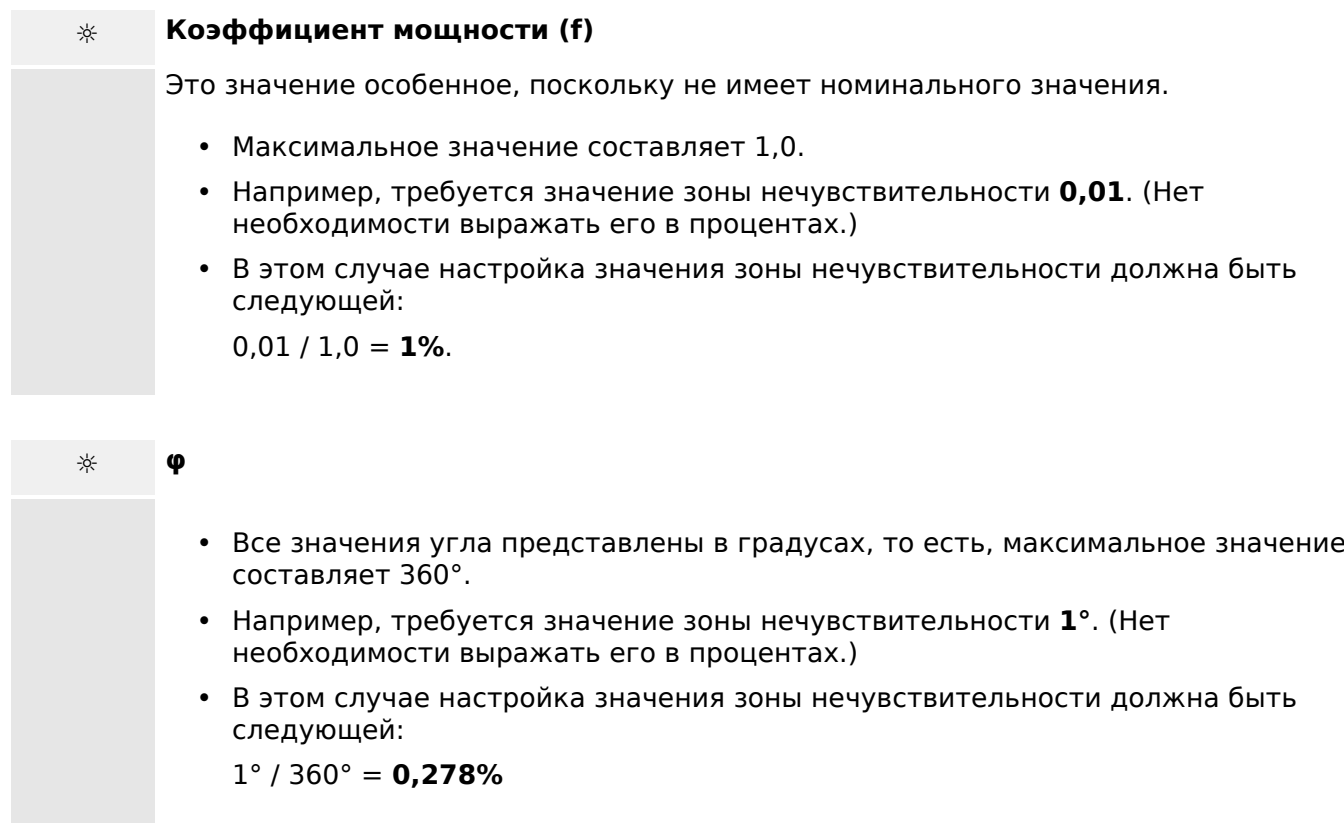

36 SCADAP-1.2-RU-MAN SCADApter SCADAP-1.2-RU-MAN

#### <span id="page-36-0"></span>10 Приложение

#### $10.1$ Блок идентификации типа данных ASDU IEC 60870-5-103 195

(Блок идентификации типа данных ASDU 195 получен из типа идентификации IEC 60870-5-103 4.)

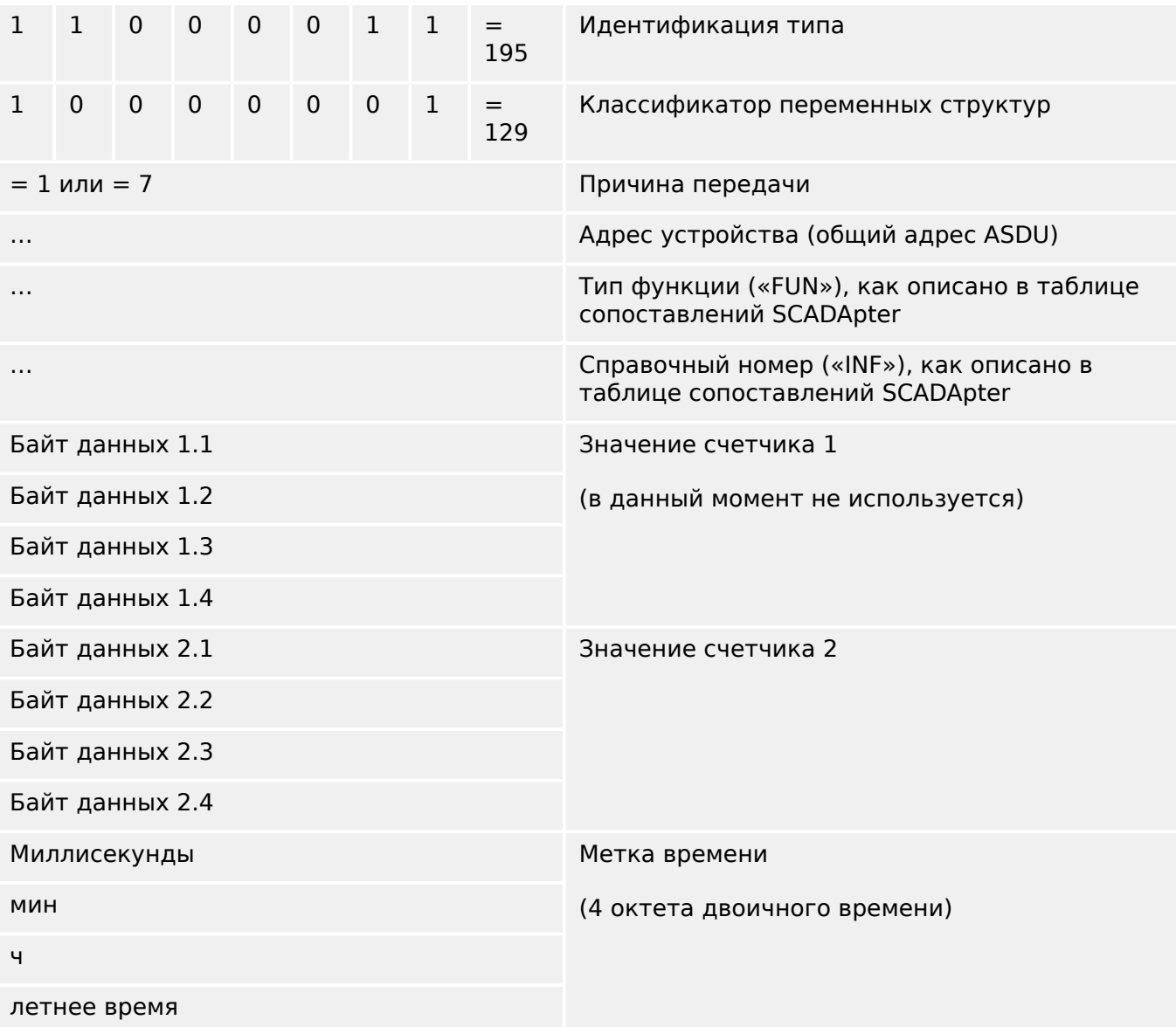

Сопоставления SCADApter для протокола связи IEC 60870-5-103: См.  $\Box$  «8 Протокол IEC 60870-5-103»

# <span id="page-37-0"></span>**10.2 Блок идентификации типа данных ASDU IEC 60870-5-103 41**

**(Блок идентификации типа данных ASDU 41 получен из типа идентификации IEC 60870-5-103 9.)**

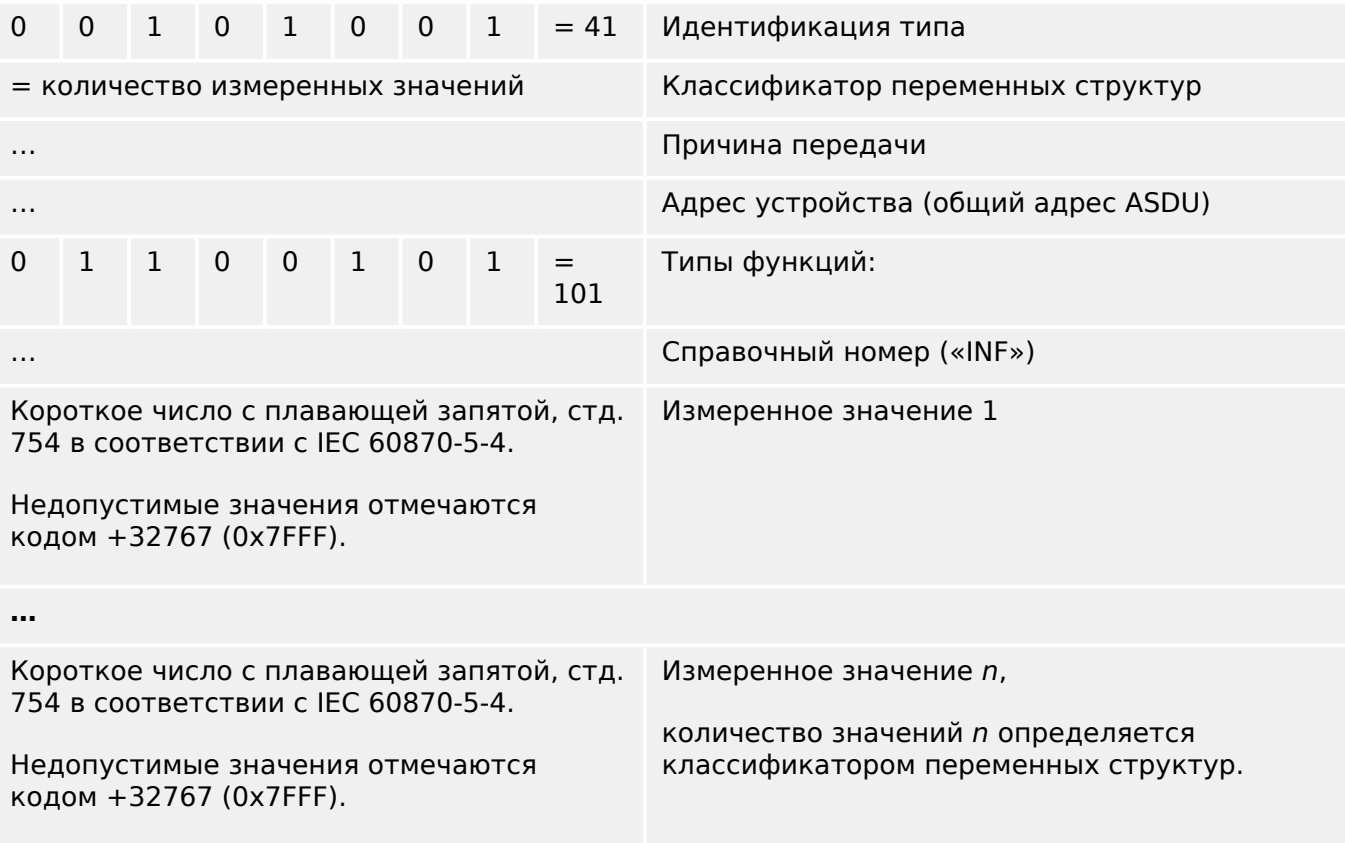

Сопоставления SCADApter для протокола связи IEC 60870-5-103: См.  $\Box$  «8 [Протокол IEC 60870-5-103»](#page-26-0)

# <span id="page-38-0"></span>**Указатель**

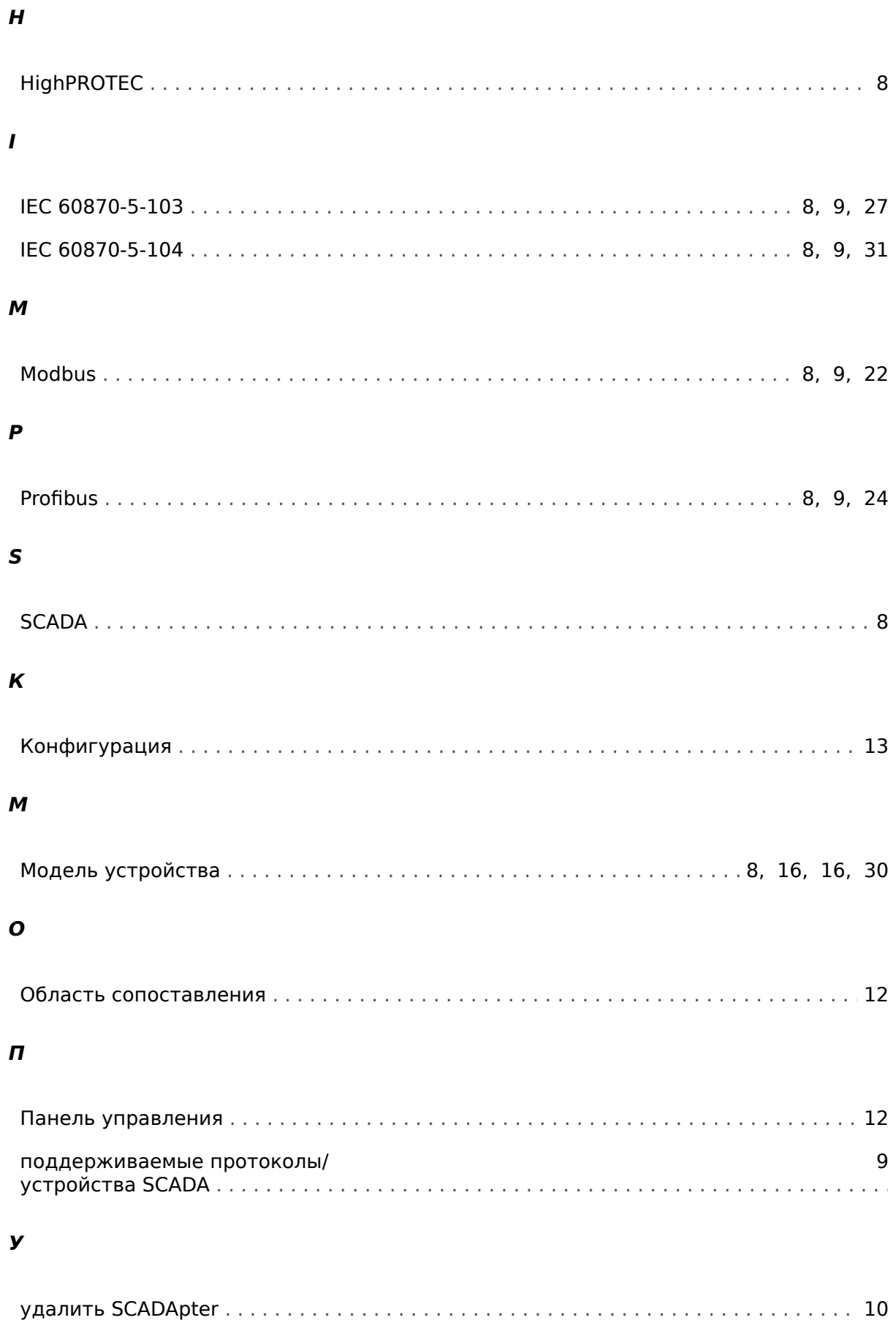

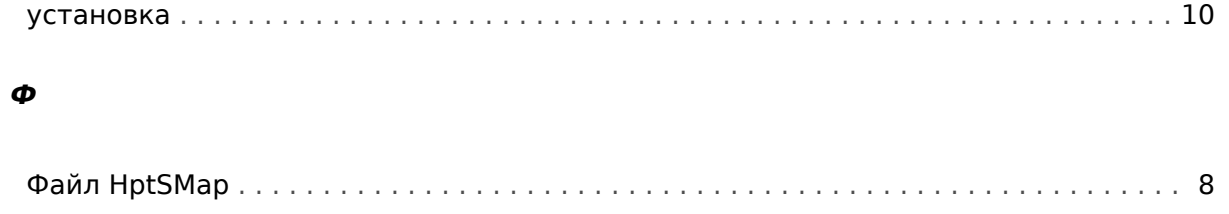

**Мы ценим ваше мнение о содержании наших публикаций. Присылайте ваши предложения и замечания по адресу: kemp.doc@woodward.com К письму приложите номер руководства: SCADAP-1.2-RU-MAN**

**http://wwdmanuals.com/smart\_view**

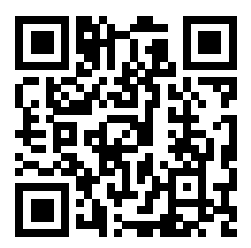

Компания Woodward Kempen GmbH сохраняет за собой право в любой момент вносить изменения в текст настоящего документа. Информация, предоставленная компанией Woodward Kempen GmbH, считается точной и надежной. Тем не менее компания Woodward Kempen GmbH не несет ответственности за ее достоверность, за исключением специально оговоренных случаев.

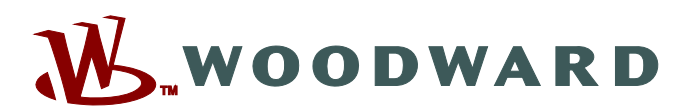

Woodward Kempen GmbH Postfach 10 07 55 (P.O.Box) • D-47884 Kempen (Germany) Krefelder Weg 47 · D-47906 Kempen (Germany) Телефон: : +49 (0) 21 52 145 1

**Интернет: — www.woodward.com**

**Отдел продаж** Факс: : +49 (0) 21 52 145 354 Телефон: : +49 (0) 21 52 145 331 Эл. почта: : SalesPGD\_EMEA@woodward.com

**Обслуживание** Факс: : +49 (0) 21 52 145 354 Телефон: : +49 (0) 21 52 145 614 Эл. почта: : industrial.support@woodward.com

Woodward has company-owned plants, subsidiaries, and branches, as well as authorized distributors and other authorized service and sales facilities throughout the world.

Complete address / phone / fax / email information for all locations is available on our website.